SHD-EP9S をシステムドライブとして利用する。

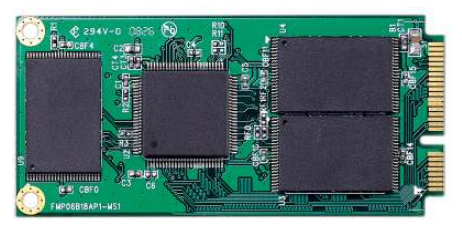

※作業前に Boot Booster は無効にしておく

Eee PC 901-X の交換する側の SSD には既に

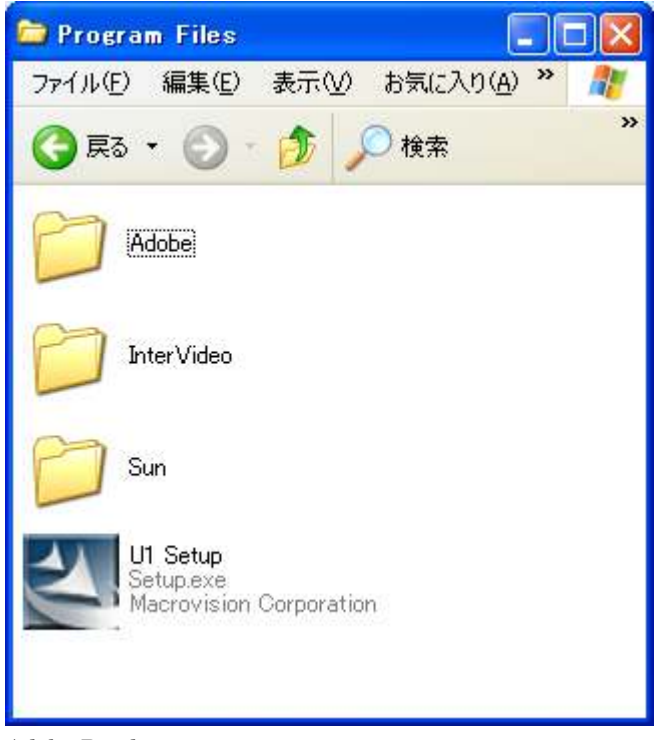

Adobe Reader 8.10 WinDVD StarSuite8 U1 Setup(インストーラーと[スタート]メニューのショートカット) の 4 つのアプリケーションがインストールされています。

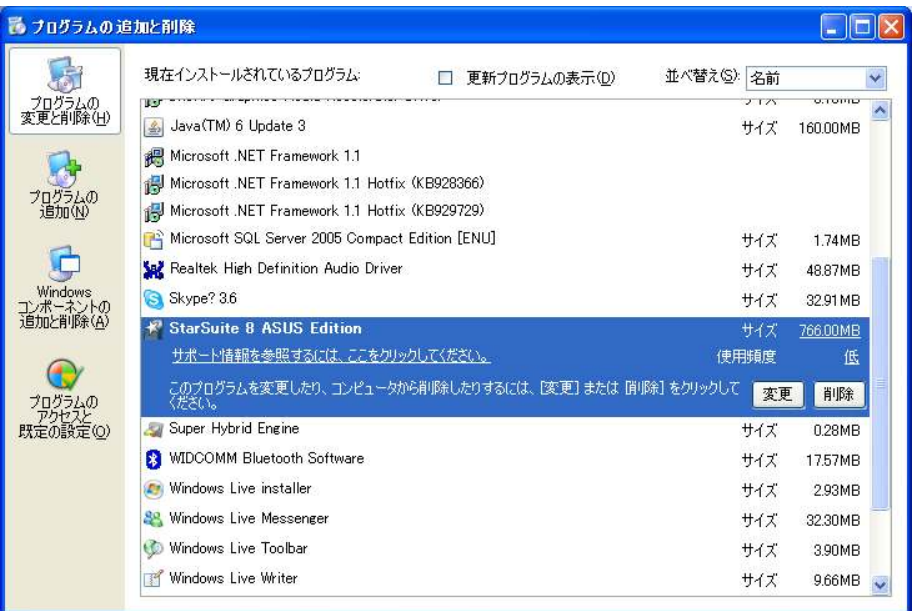

そこで、これらのアプリケーションをアンインストールして D ドライブに何もない 状況を作りましょう。

再びアプリケーションを使用したい場合はサポート DVD からインストールを行って ください。

次に今回使用するアプリケーションを D ドライブ以外にダウンロードしておきます。 SD メモリーカードや USB フラッシュメモリが望ましいでしょう。

・Acronis True Image 11 Home 体験版

株式会社ラネクシー トライアル版ダウンロードページ http://www.runexy.co.jp/trial/

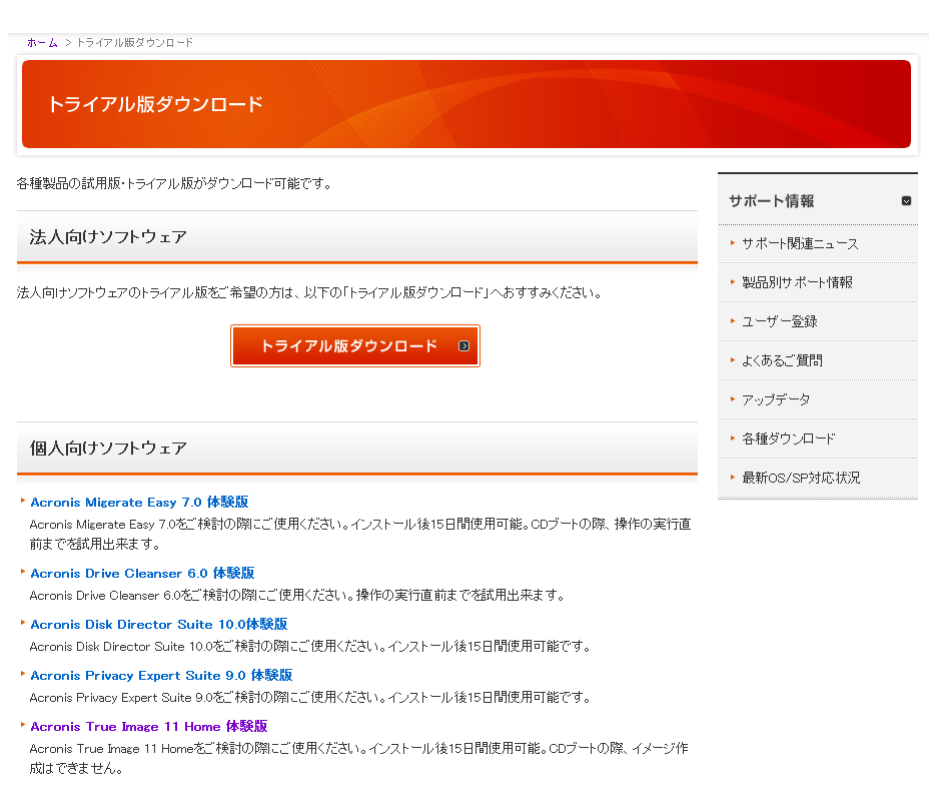

▶ Parallels Desktop 3.0 for Mac 体験版

Acronis True Image 11 体験版をクリックしてダウンロードします。

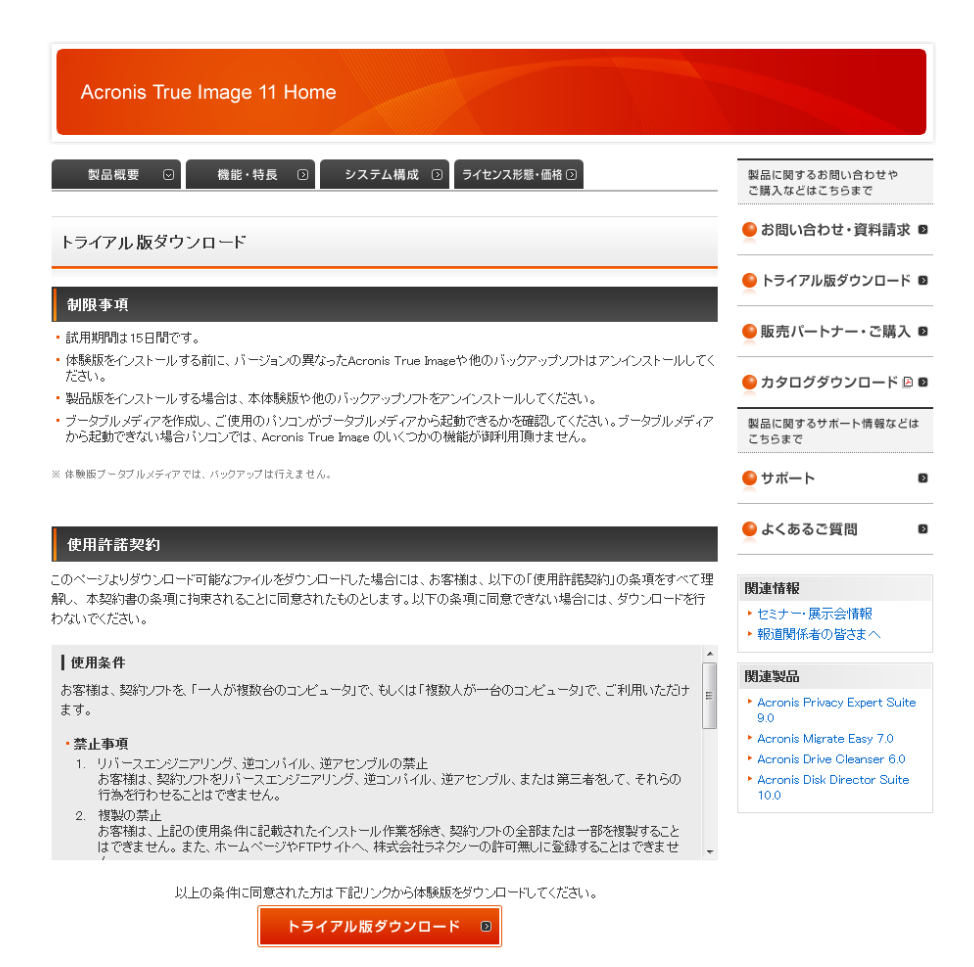

トライアル版ダウンロードをクリックし、Acronis True Image 11 Home のセット アップファイルを保存します。

### ・EASEUS Partition Manager Home Edition

#### http://www.easeus.com/

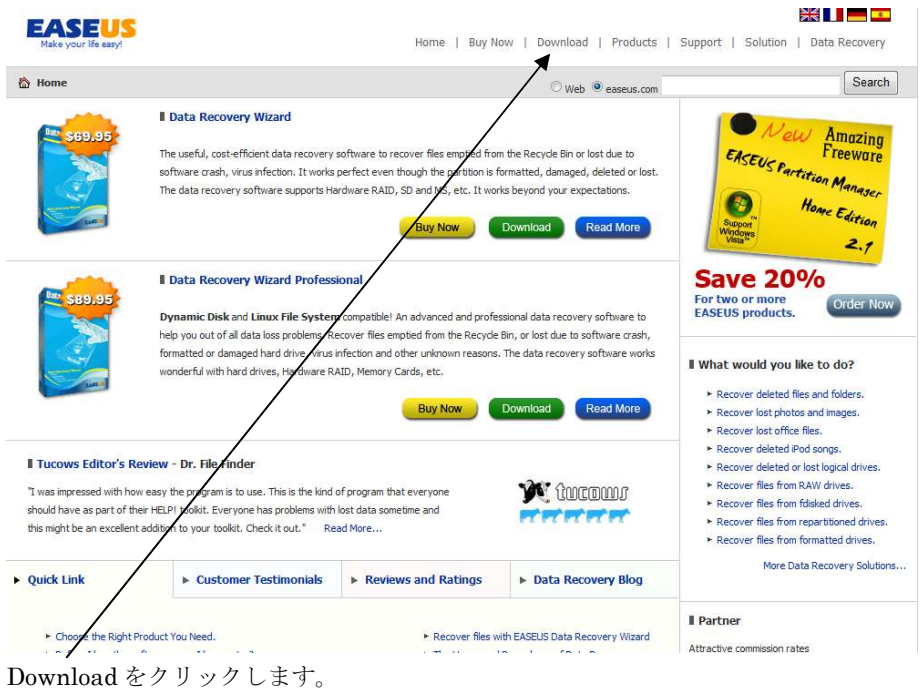

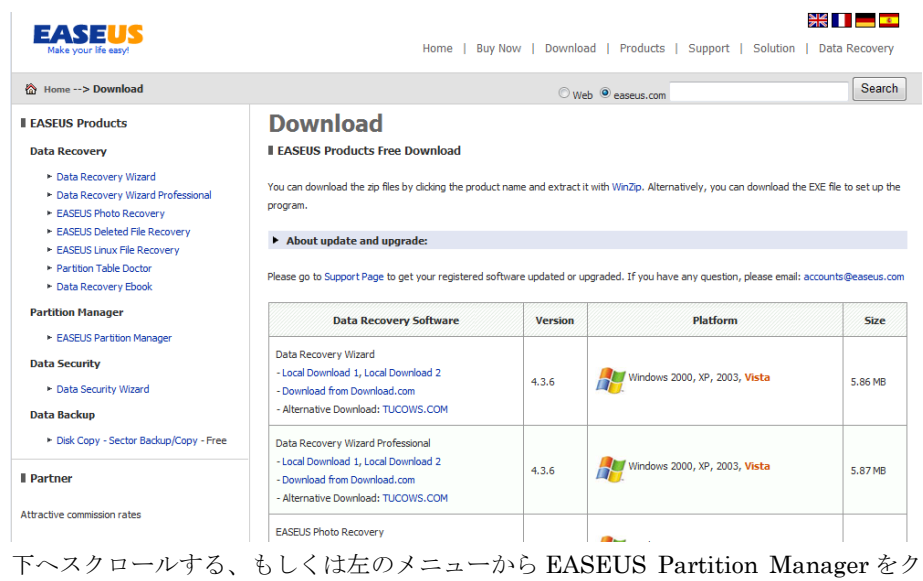

リックします。

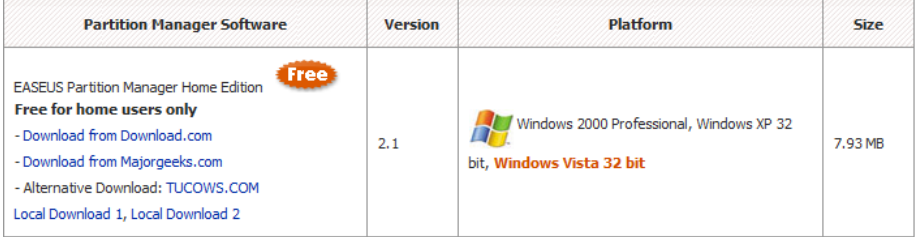

好きなリンク先をクリックしてセットアップファイルをダウンロードします。筆者は Local Download1 もしくは 2 をおすすめします。

Eee PC の電源を落とします。

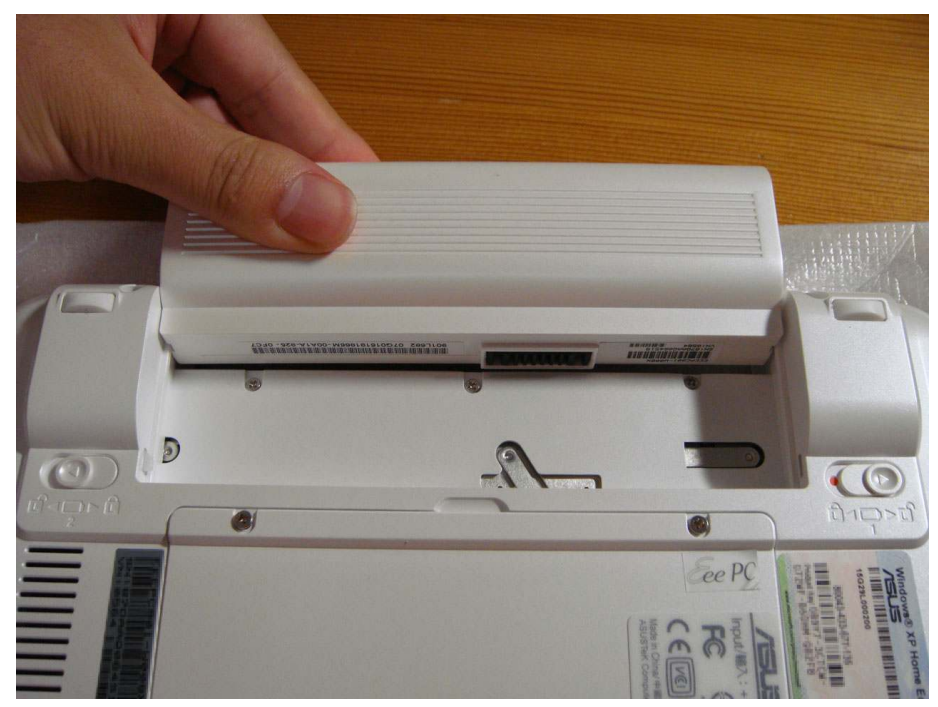

バッテリーを外します。そのまま 30 分程度放置しておくと良いでしょう。

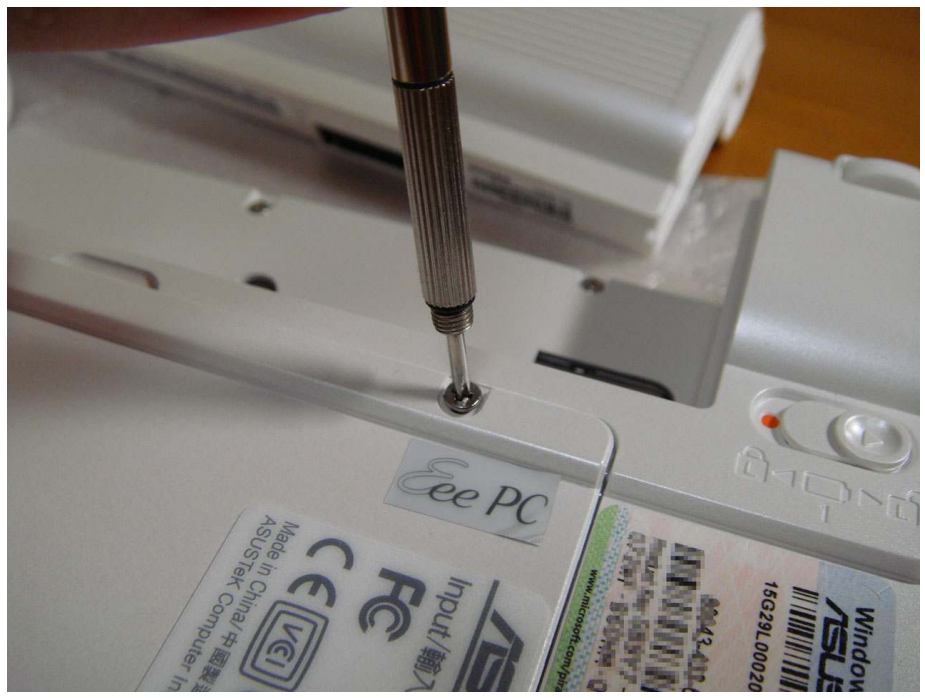

ネジを 2 本緩めます。(ネジを完全に取り外す必要はありません) ネジの上に貼られている Eee PC ロゴの封印シールは剥がしても構いません。

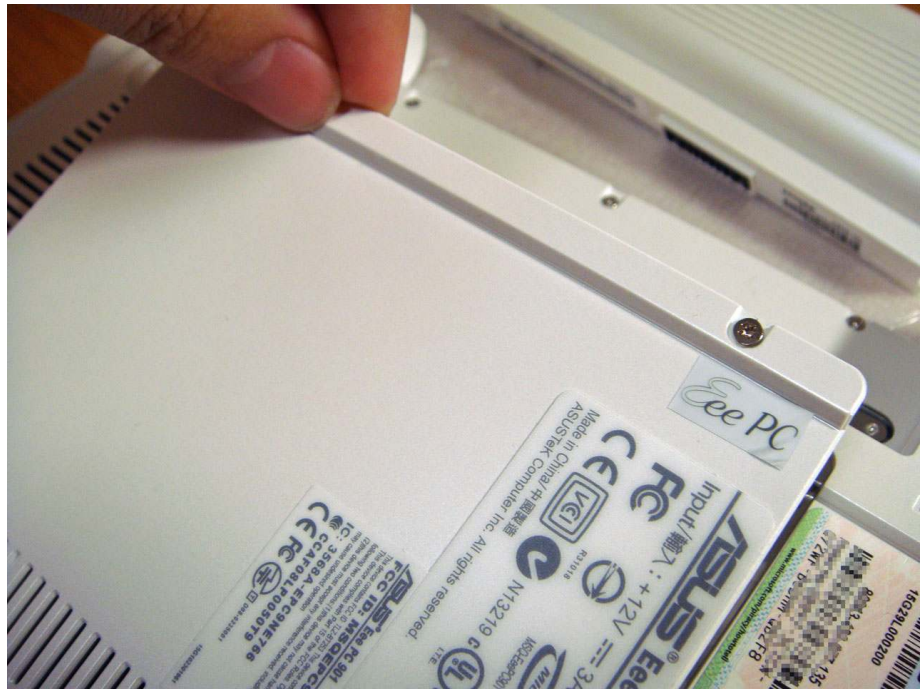

裏蓋を外します。

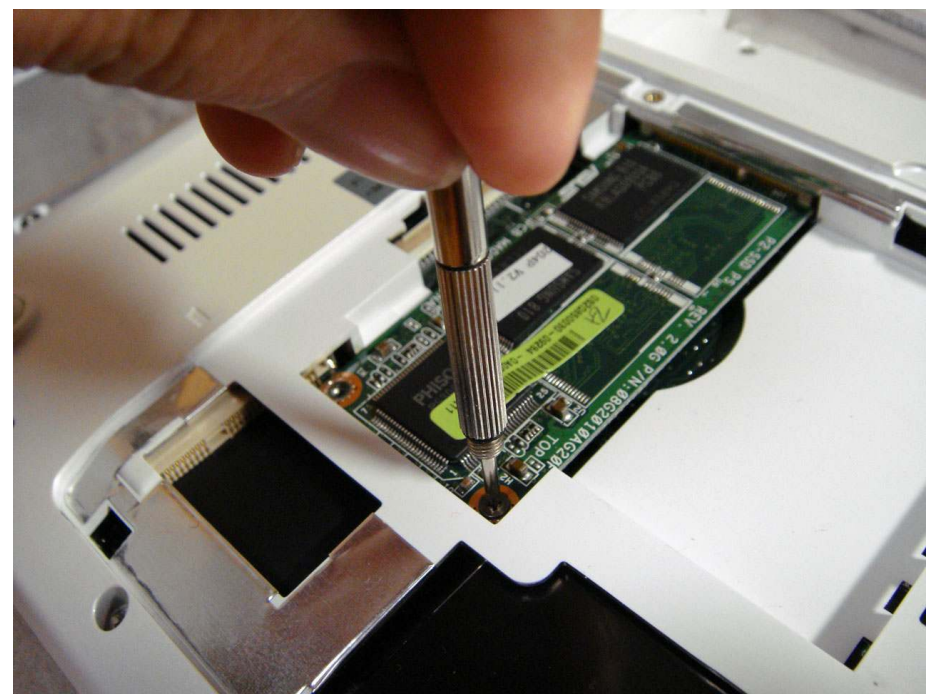

標準で搭載されている 8GB の SSD モジュールが装着されています。 SSD を固定している 2 本のネジを取り外します。

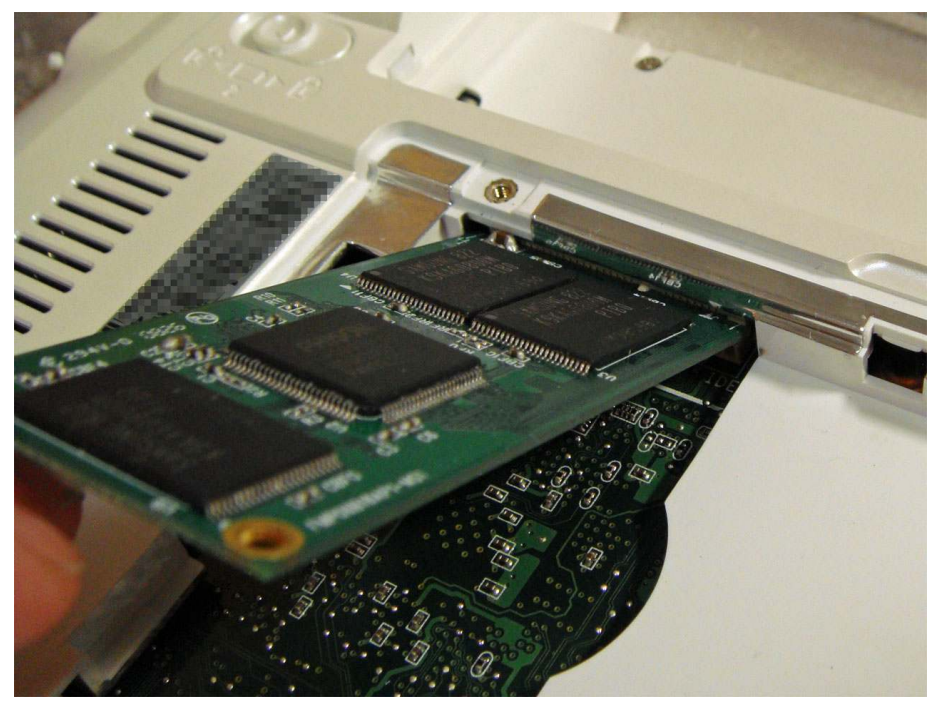

SSD が持ち上がります。モジュールを斜めにした状態で取り外します。

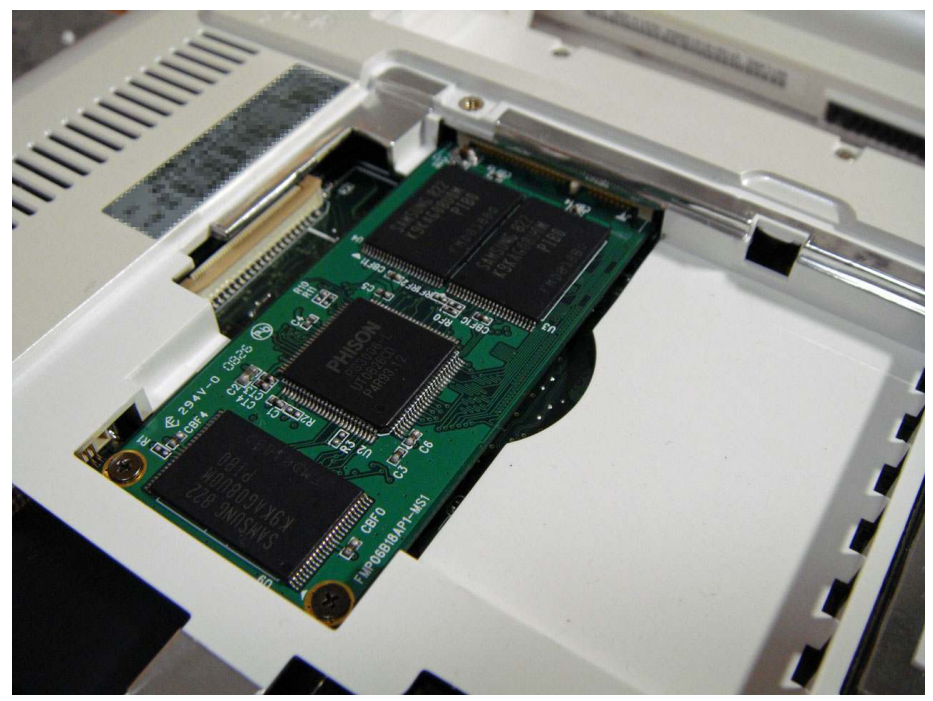

逆の手順で BUFFALO SHD-EP9 を取り付け、固定します。 最後に裏蓋を取り付けハードウェアの交換は終了です。

Windows XP を起動します。

[マイコンピュータ]を右クリックして[管理]を選択します。

画面左側の「ディスクの管理]をクリックします。

ディスク 1 に表示されている「未割り当て]の部分を右クリックし、「ディスクの 初期化]を選択します。

「初期化するディスクを1つ以上選んでください。」と表示されたら、BUFFALO SHD-EP9 にチェックをつけ、[OK]をクリックします。

BUFFALO SHD-EP9 が正常に使用出来るかチェックする為に一度 NTFS 形式で フォーマットします。

[未割り当て]の部分を右クリックし、[新しいパーティション]を選択します。

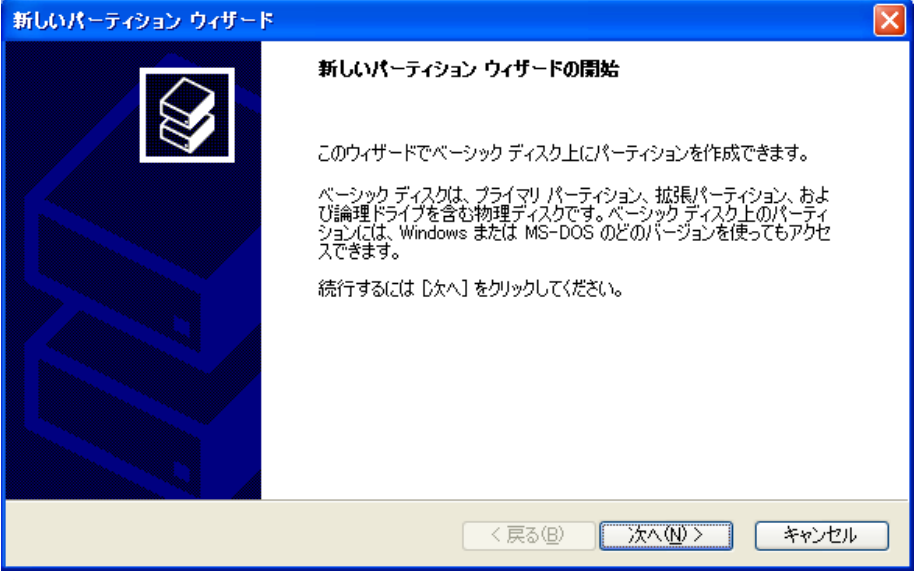

新しいパーティション ウィザードが表示されます。

次へをクリックします。

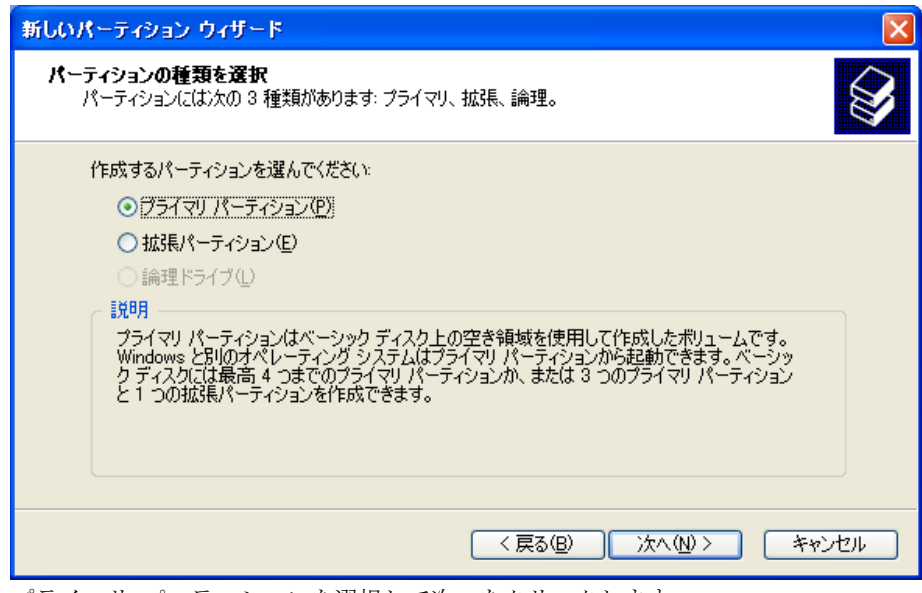

プライマリ パーティションを選択して次へをクリックします。

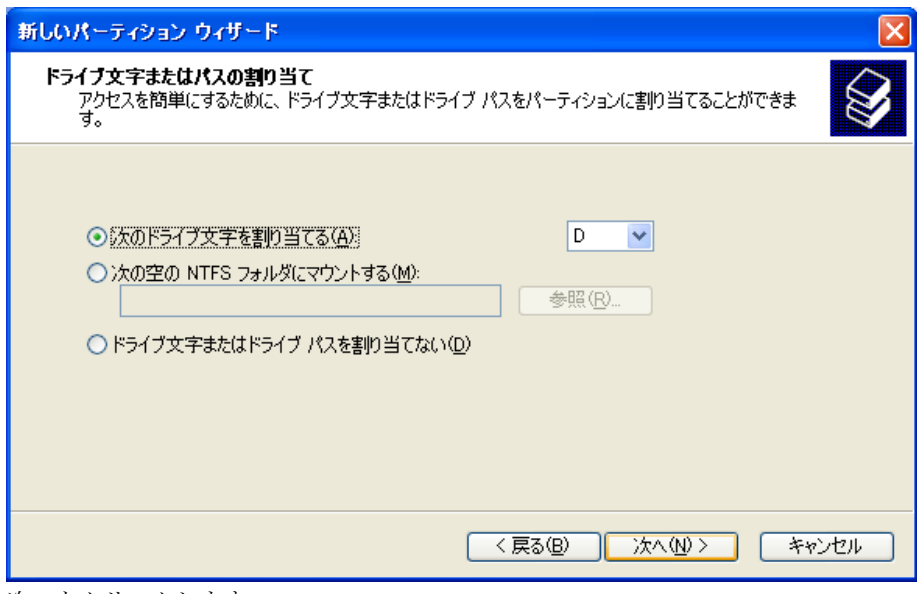

次へをクリックします。

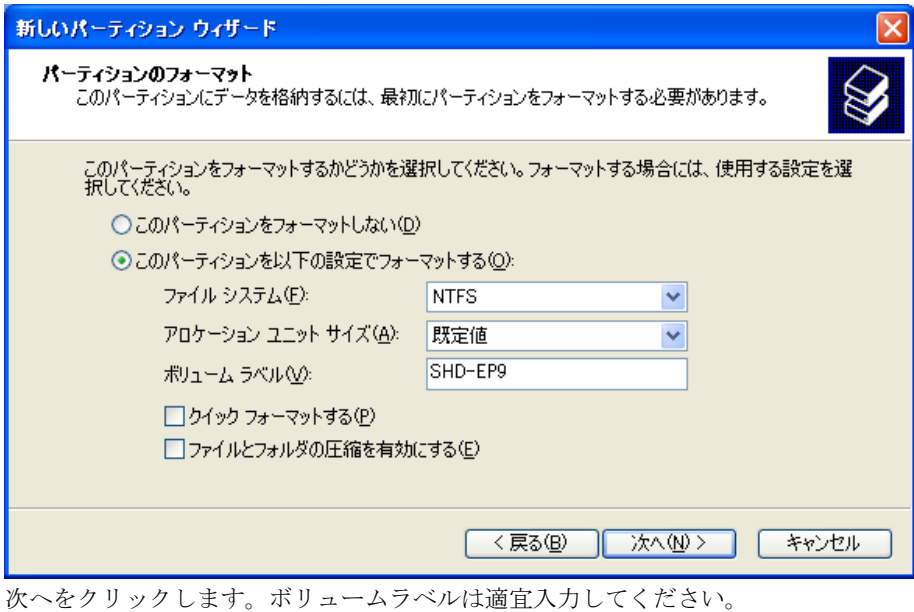

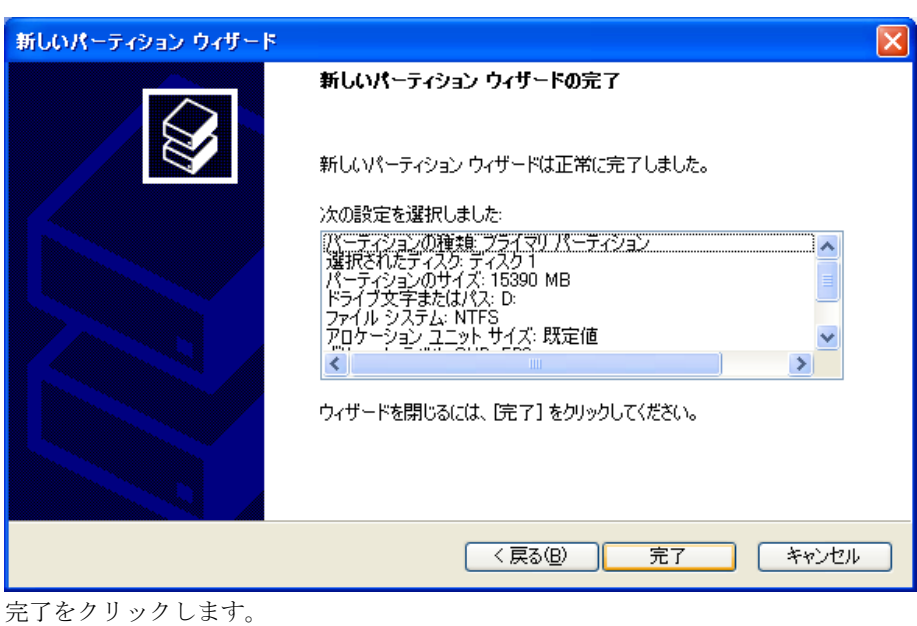

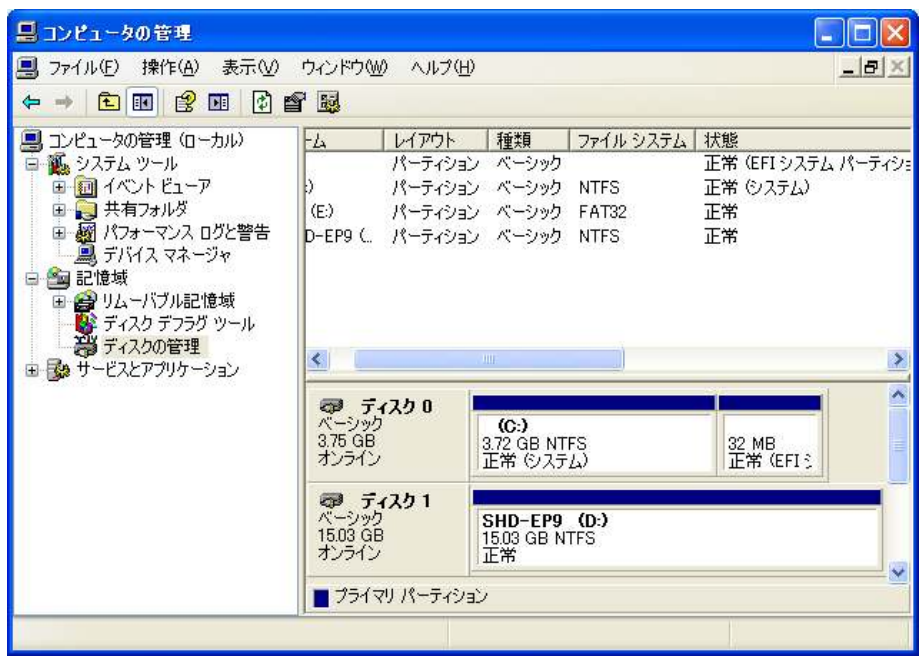

フォーマットが途中で中断せず、画面のようになれば正常です。

Acronis True Image 11 Home 体験版をインストールします。

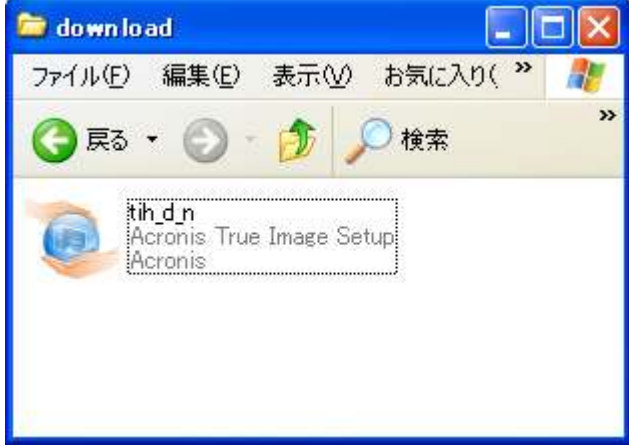

tih\_d\_n.exe を実行します。

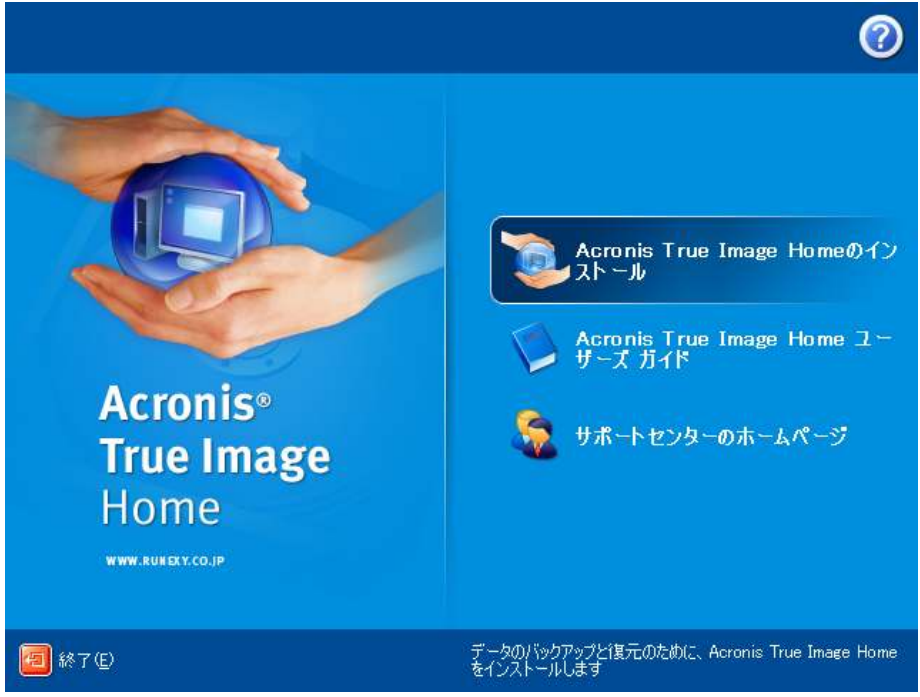

Acronis True Image Home のインストールを選択します。

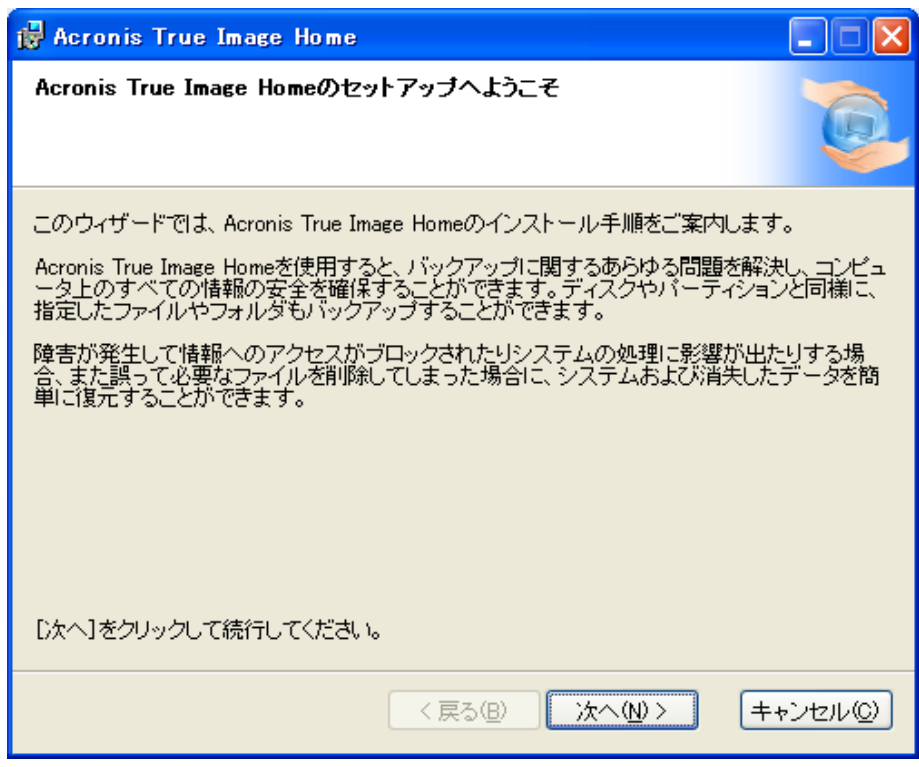

次へをクリックします。

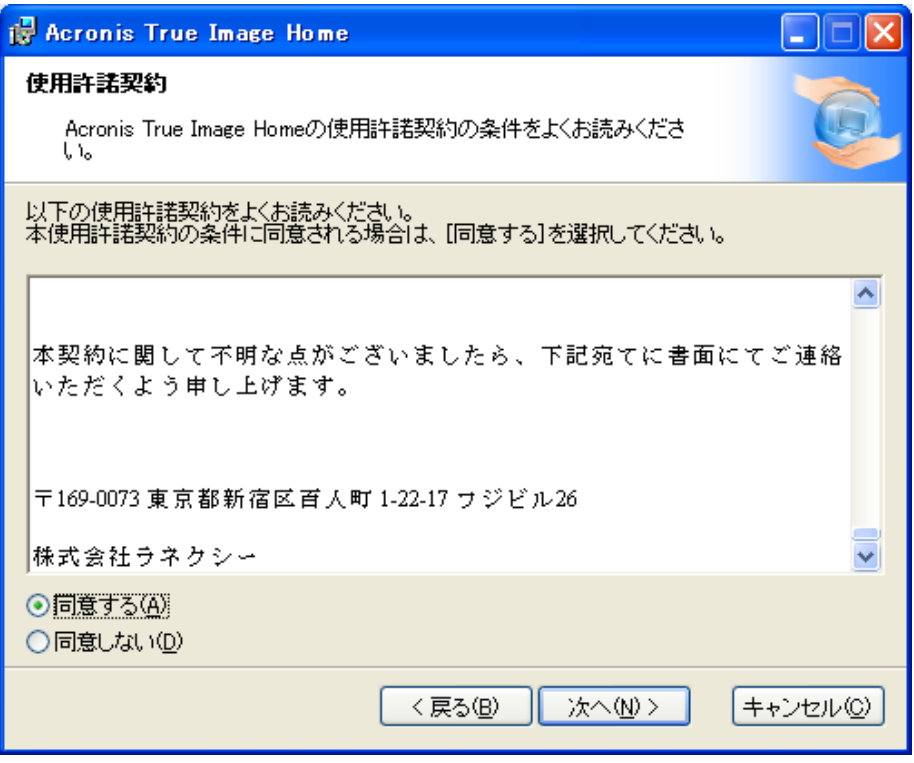

使用許諾契約が表示されます。一読し、同意できるのであれば同意するを選択して次 へをクリックします。

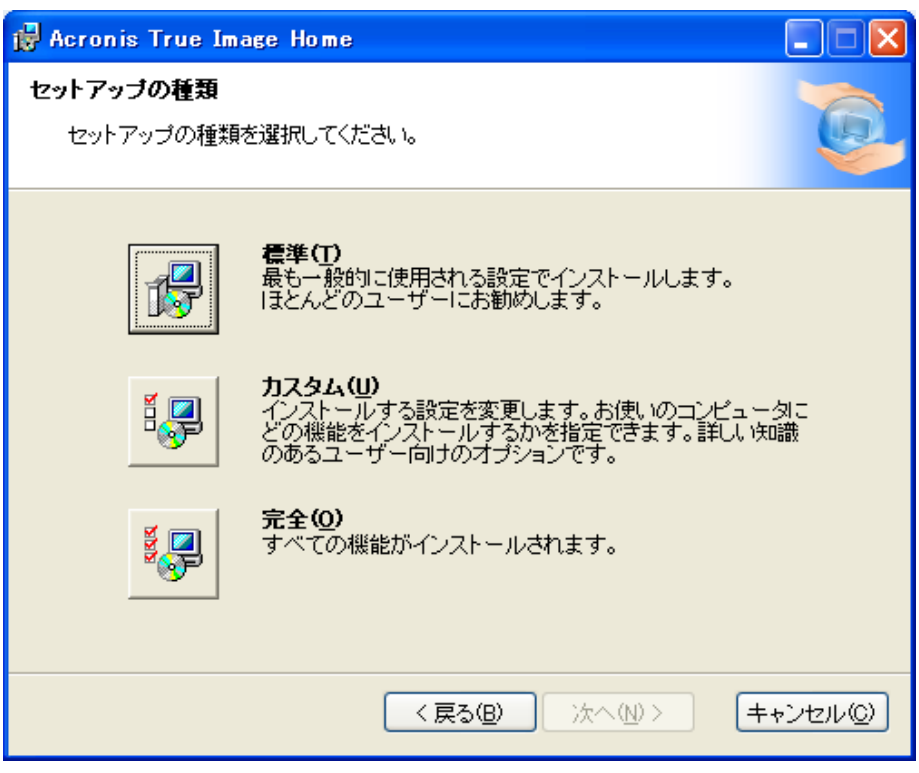

セットアップの種類を選択します。標準でも構わないのですが、容量を気にするので あればカスタムを選択します。

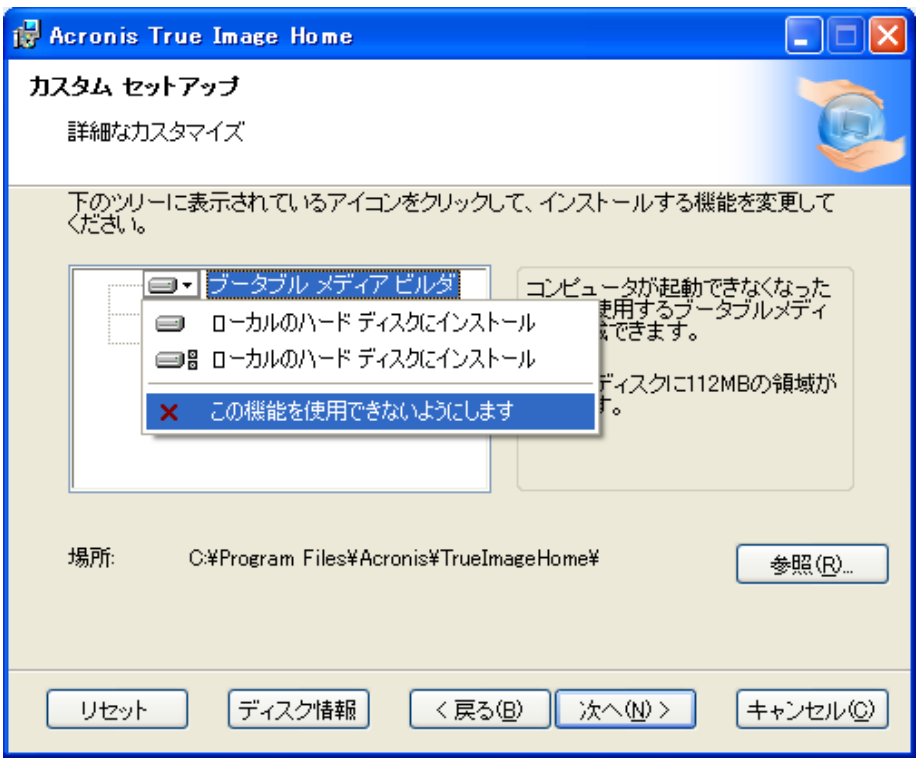

カスタムを選択した場合必要な機能のみインストールすることが出来ます。 今回の作業ではブータブルメディアを使用しませんから、ブータブル メディア ビル ダの機能を使用できないようにします。

インストール先は変更しない方が良いでしょう。

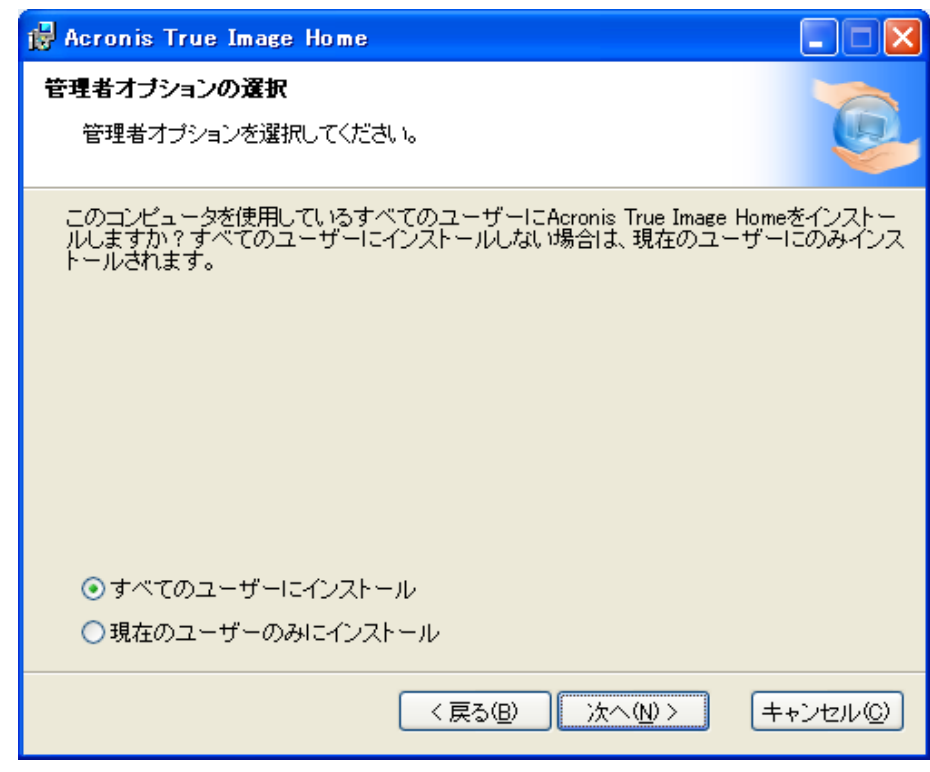

次へをクリックします。

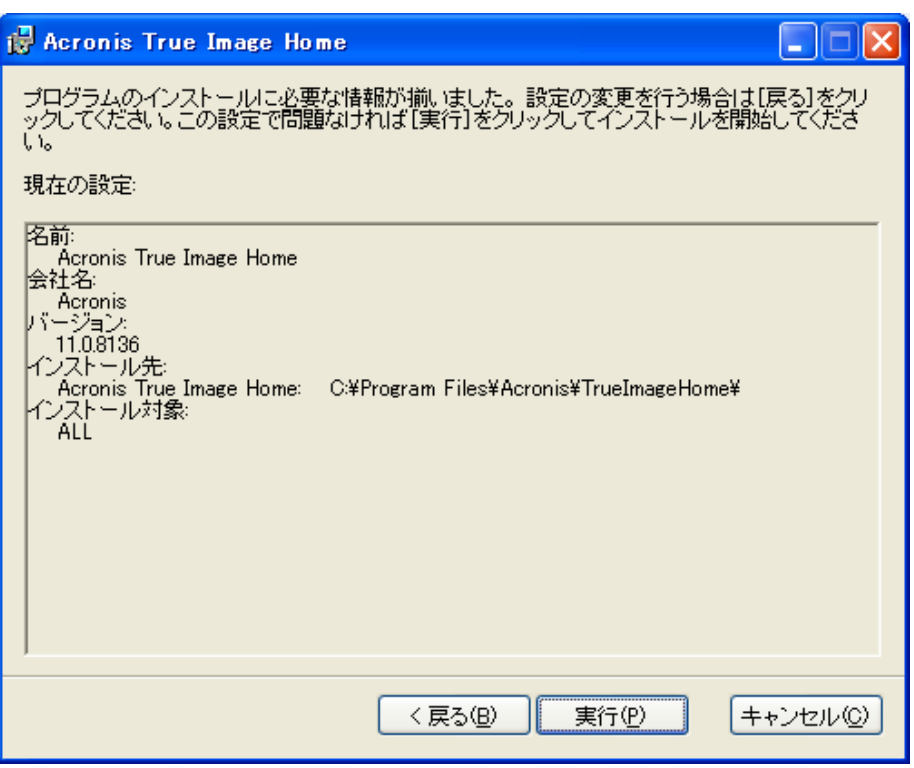

実行をクリックしてインストールを開始します。

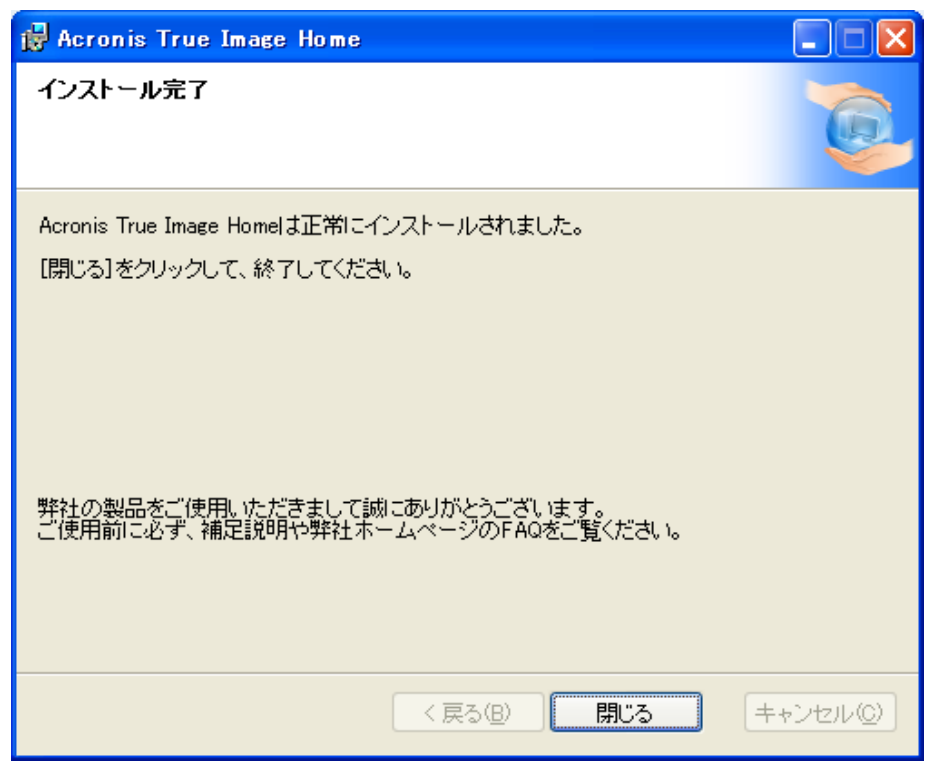

インストールが完了したら閉じるをクリックしてセットアップを終了します。

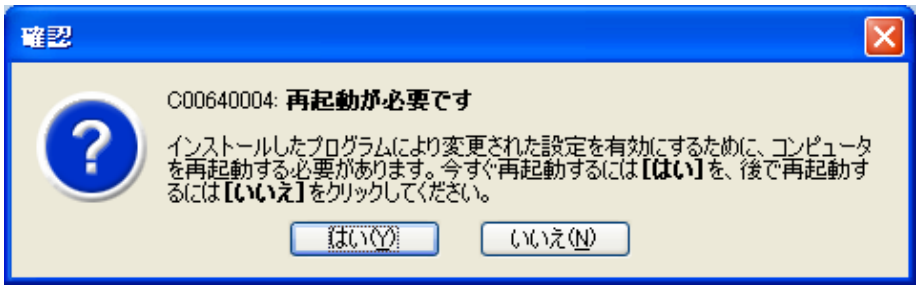

再起動が必要と確認が表示されます。はいをクリックして再起動します。

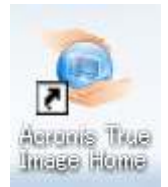

再起動後、デスクトップの Acronis True Image Home を実行します。

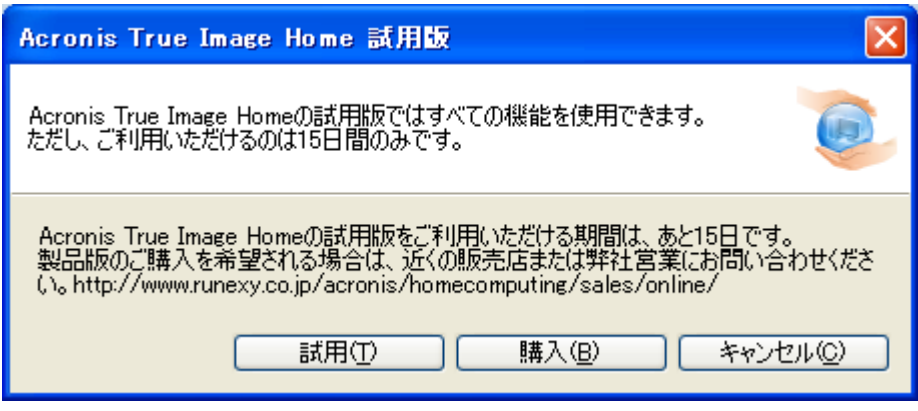

試用をクリックします。

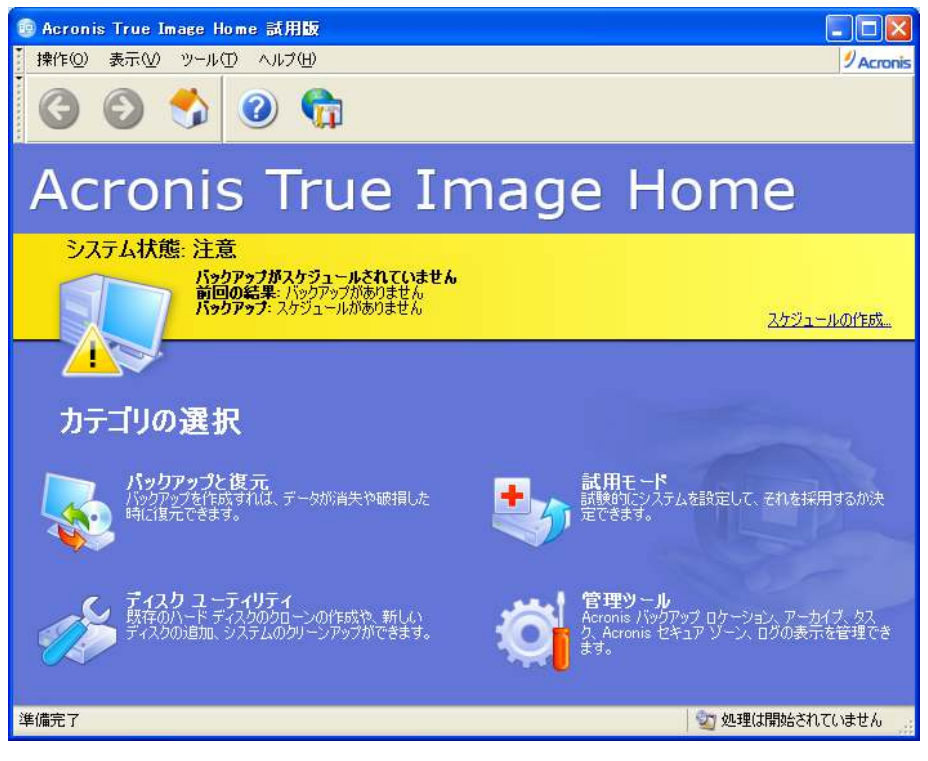

ディスクユーティリティをクリックします。

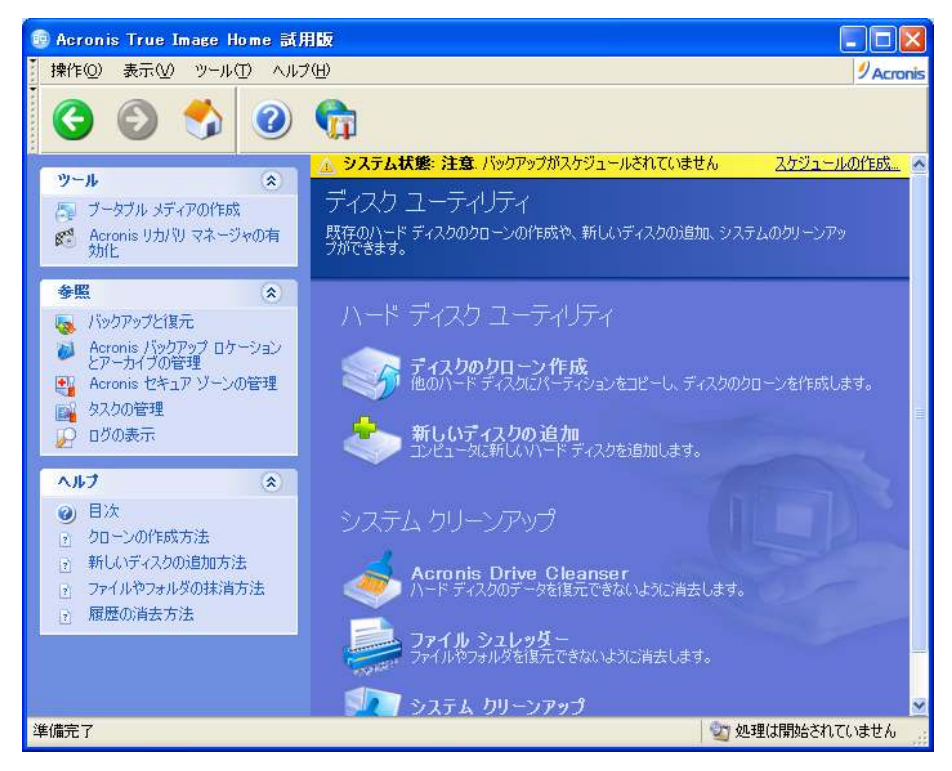

ディスクのクローン作成をクリックします。

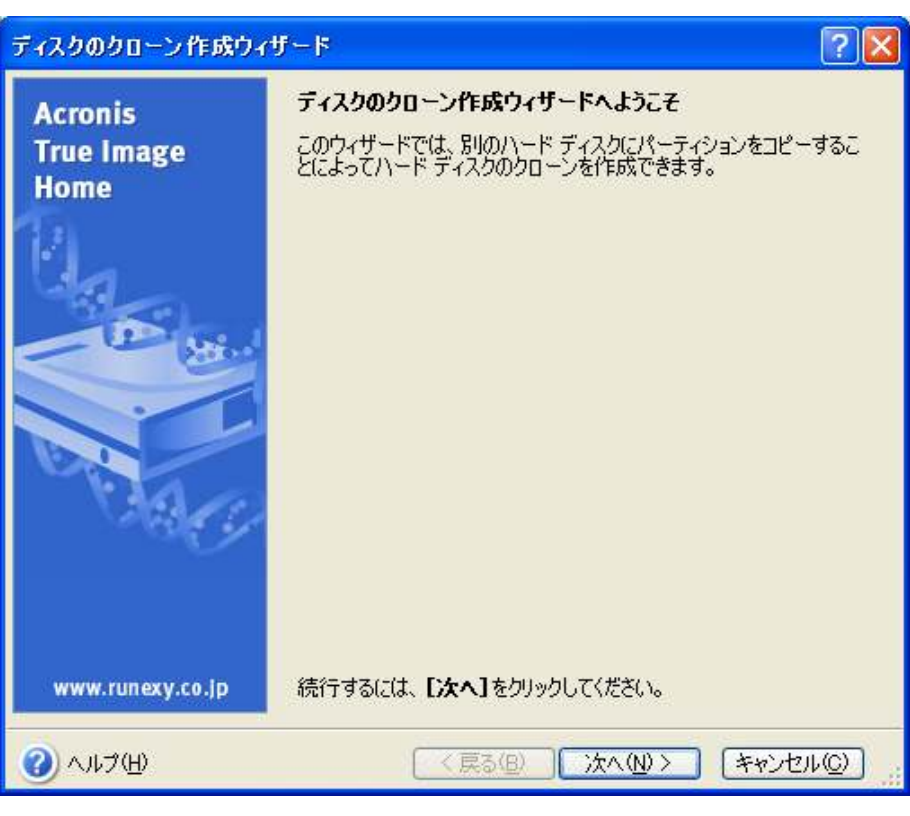

次へをクリックします。

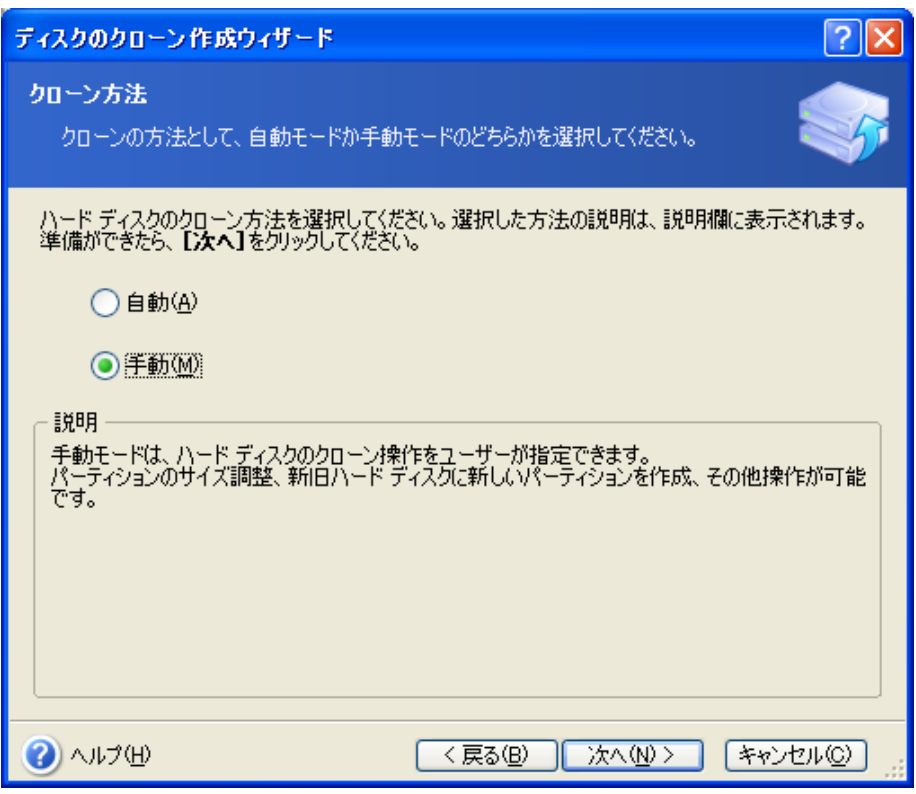

手動を選択して次へをクリックします。

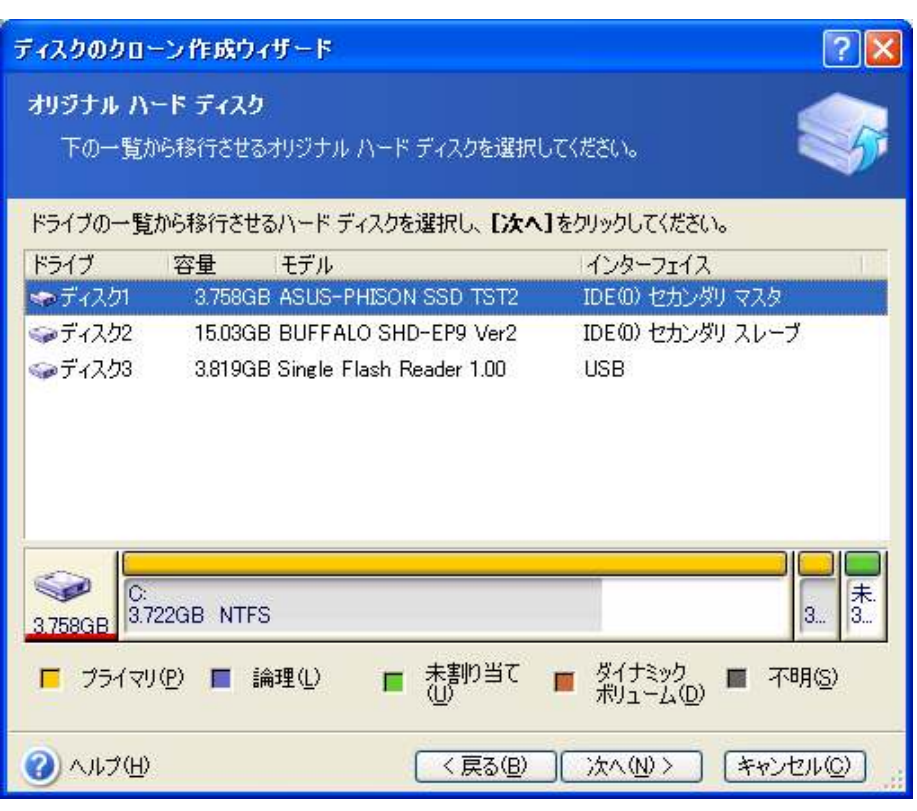

セカンダリマスタに接続されている ASUS-PHISON SSD を選択して次へをクリッ クします。

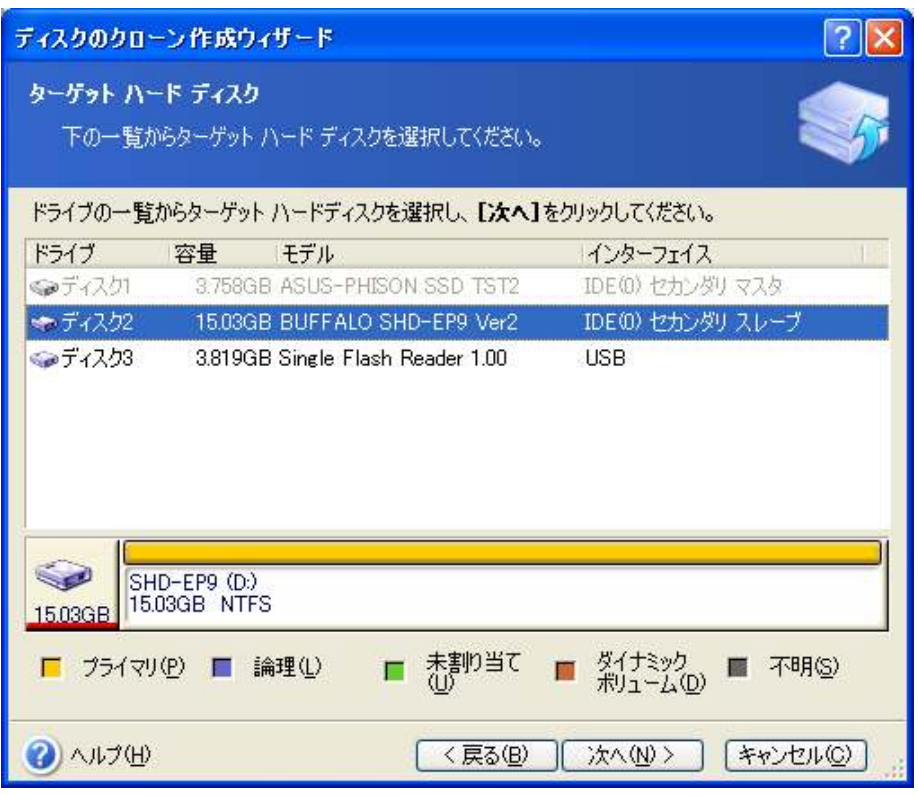

次にセカンダリスレーブに接続されている BUFFALO SHD-EP9 を選択して次へを クリックします。

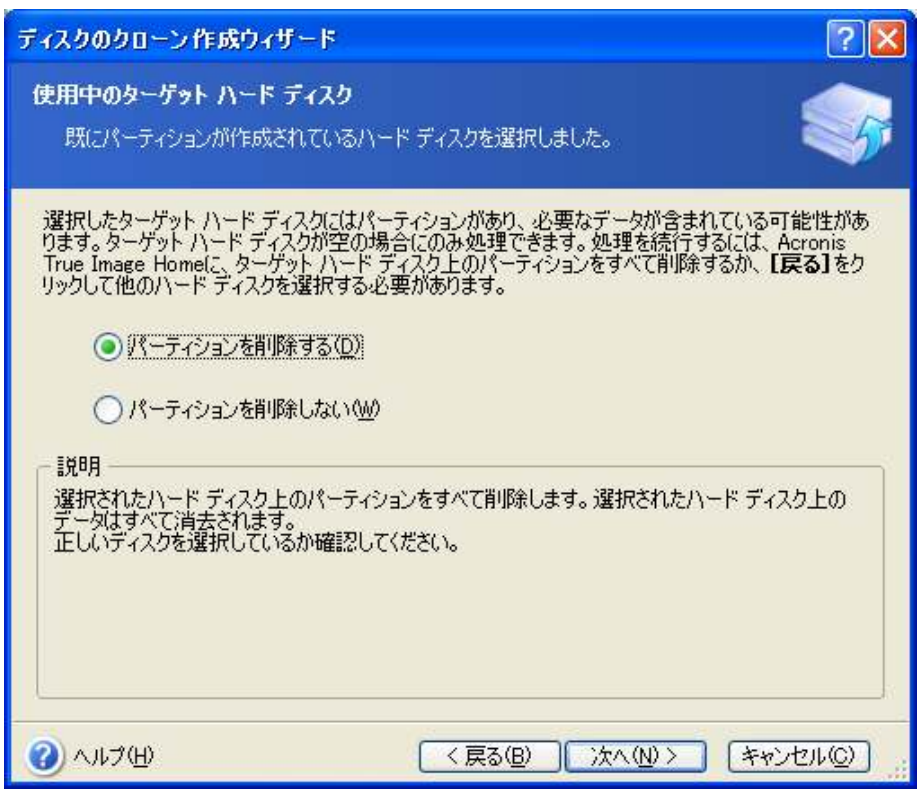

パーティションを削除するを選択して次へをクリックします。

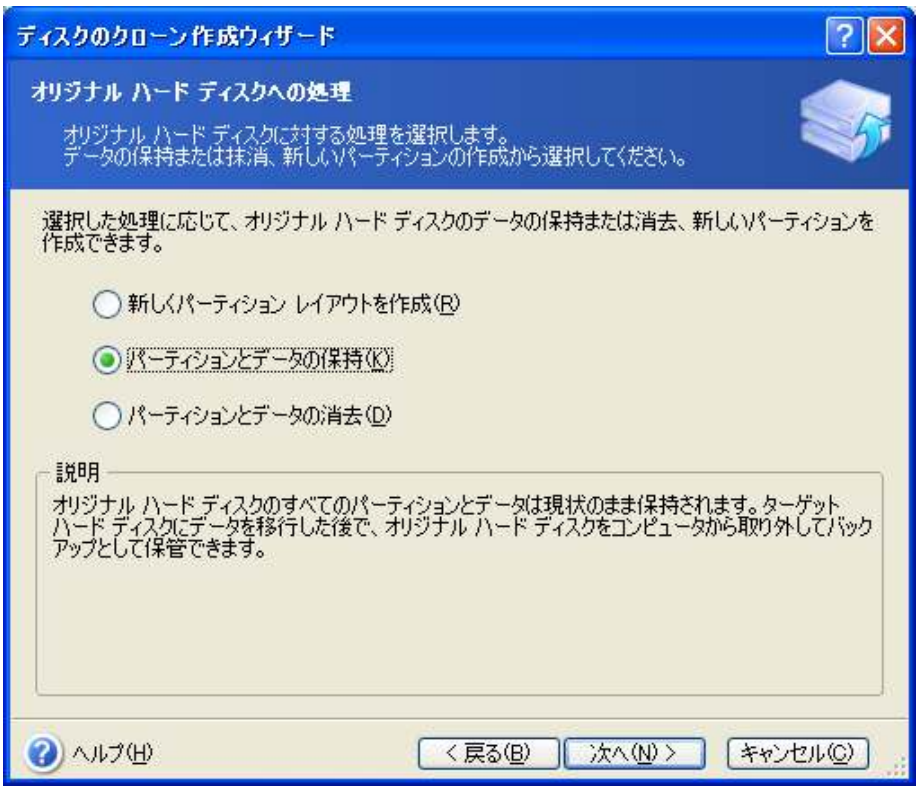

パーティションとデータの保持を選択して次へをクリックします。

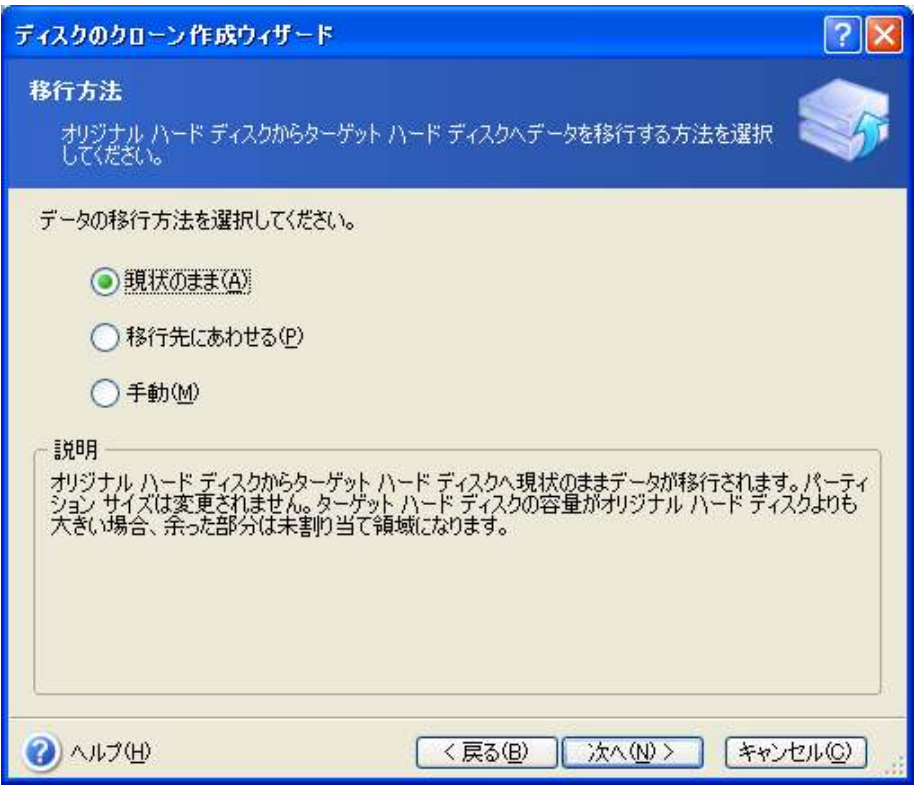

現状のままを選択して次へをクリックします。

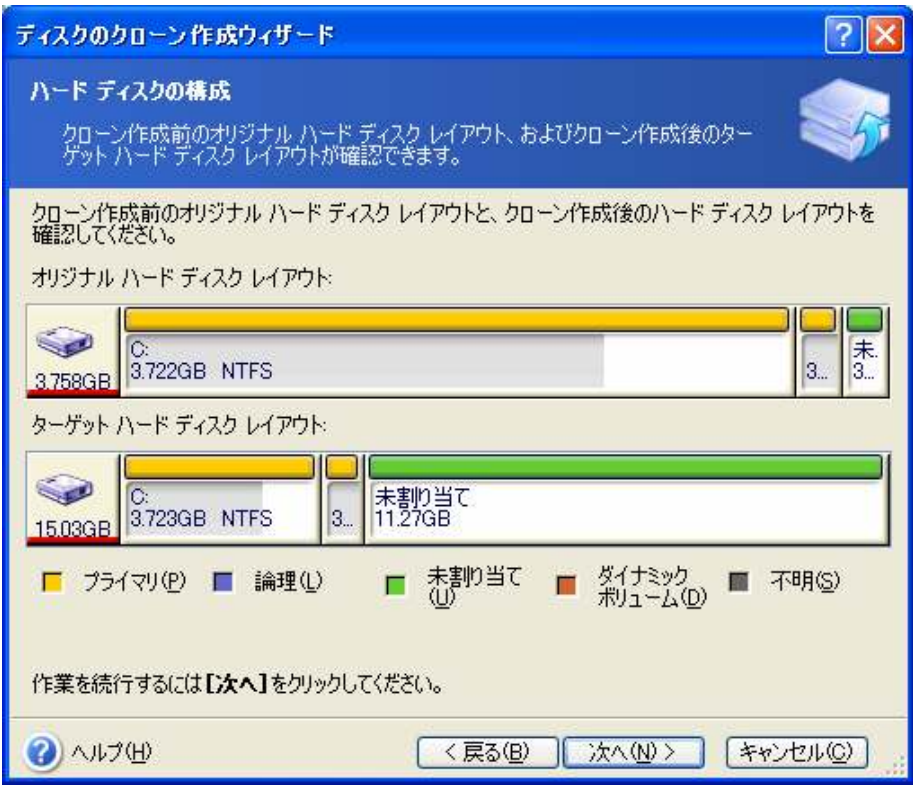

次へをクリックします。

# ディスクのクローン作成ウィザード

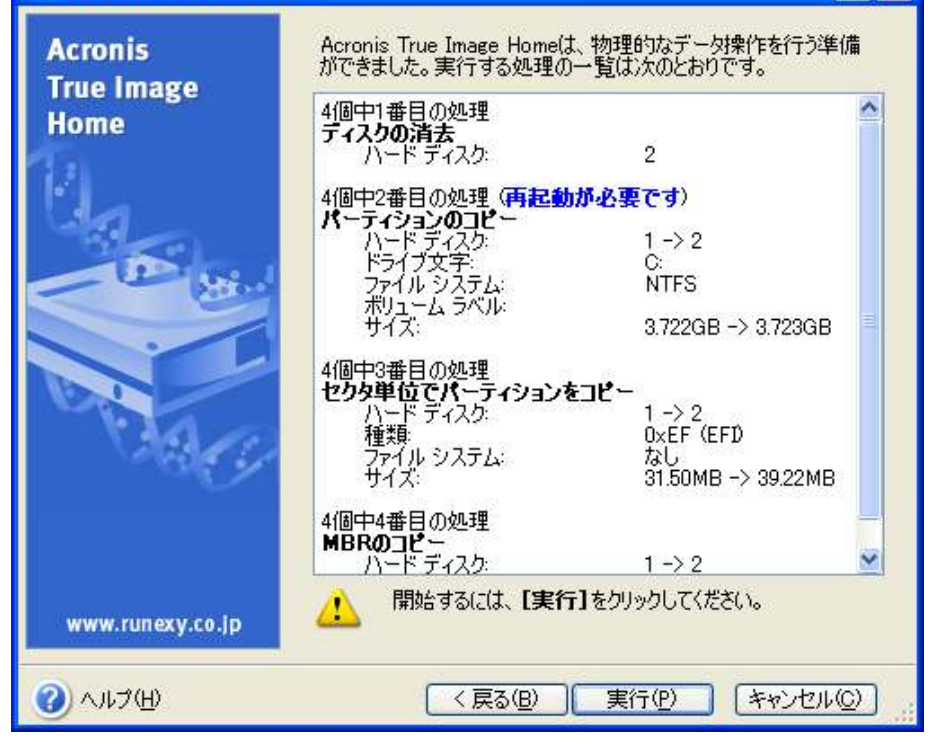

 $\sqrt{2}$ 

実行をクリックします。

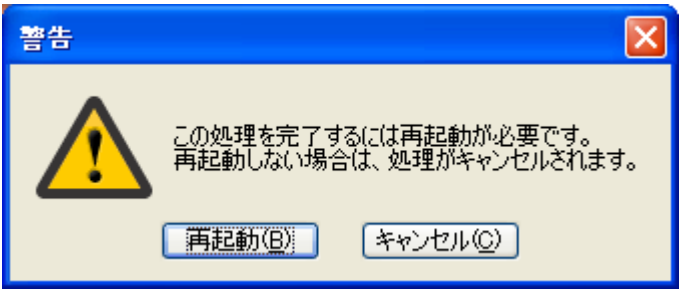

再起動をクリックします。

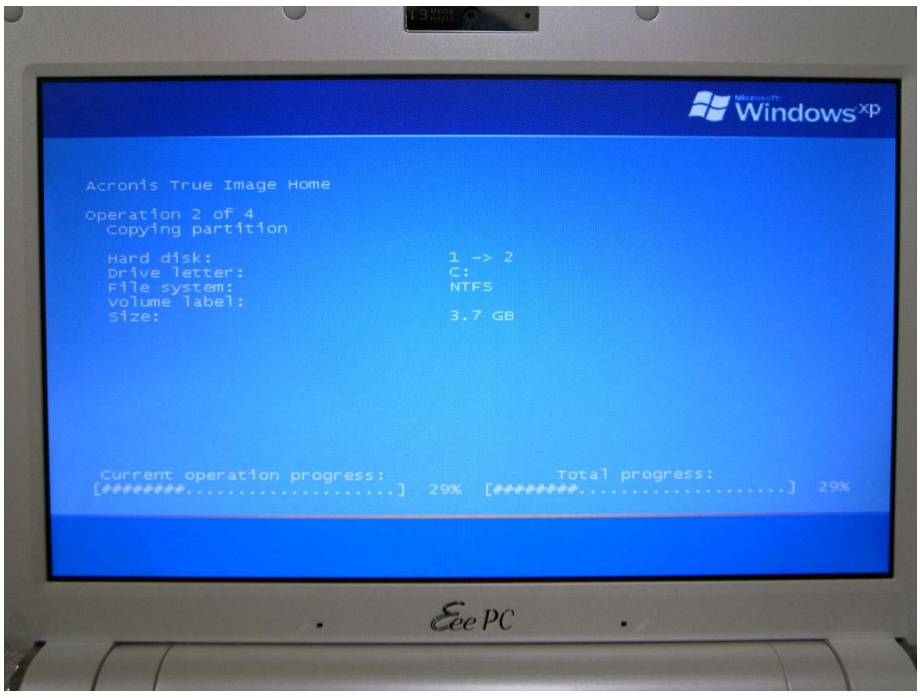

Windows XP の起動前にディスクのコピーが開始されます。

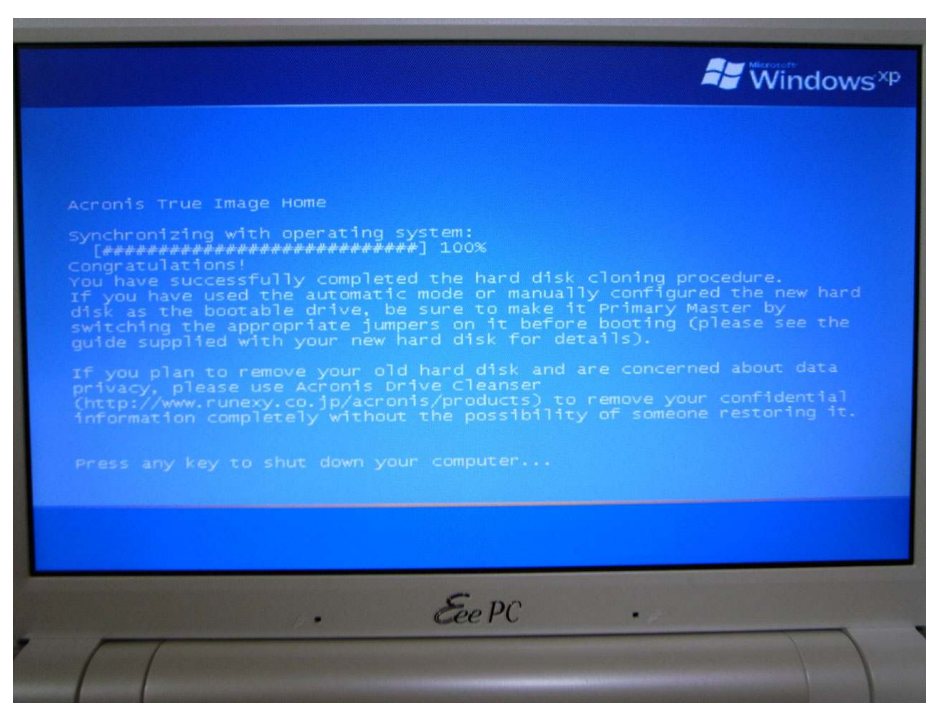

コピーが完了したら適当なキーを押してシャットダウンします。

再び電源を入れ、Eee PC のロゴが表示されている間に F2 キーを押します。

| <b>System Overview</b>                                                                                                |                                                           | Use <b>IENTERI, ITABL</b><br>or ISHIFT-TABI to |                                                                                                    |  |  |
|----------------------------------------------------------------------------------------------------|-----------------------------------------------------------|------------------------------------------------|----------------------------------------------------------------------------------------------------|--|--|
| ASUS 901 ACPI BIOS Revision 1301<br>Core Version: 1301<br>Build Date: 08/05/08<br><b>EC Firmware Version:EPCB-018</b> |                                                           |                                                | select a field.<br>Use $\begin{bmatrix} +1 \end{bmatrix}$ or $\begin{bmatrix} -1 \end{bmatrix}$ to<br>configure system Time. |  |  |
|                                                                                                    |                                                           |                                                |                                                                                                    |  |  |
| <b>Sustem Memory</b>                                                                                                  |                                                           | $\leftrightarrow$<br>11                        | Select Screen<br>Select Item                                                                                                 |  |  |
| Installed Size: 2048MB                                                                                                | 101:42:331                                                | $+ -$<br>Tab                                   | <b>Change Field</b><br>Select Field                                                                                          |  |  |
| <b>Sustem Time</b><br><b>Sustem Date</b>                                                                              | [Wed 10/22/2008]                                          |                                                | F1 General Help<br>F10 Save and Exit<br>ESC Exit                                                                             |  |  |
|                                                                                                    | 002.58 (C) Copyright 1985-2004, American Megatrends, Inc. |                                                |                                                                                                    |  |  |
|                                                                                                    | $S_{PP}PC$                                                |                                                |                                                                                                    |  |  |

BIOS 画面が表示されます。

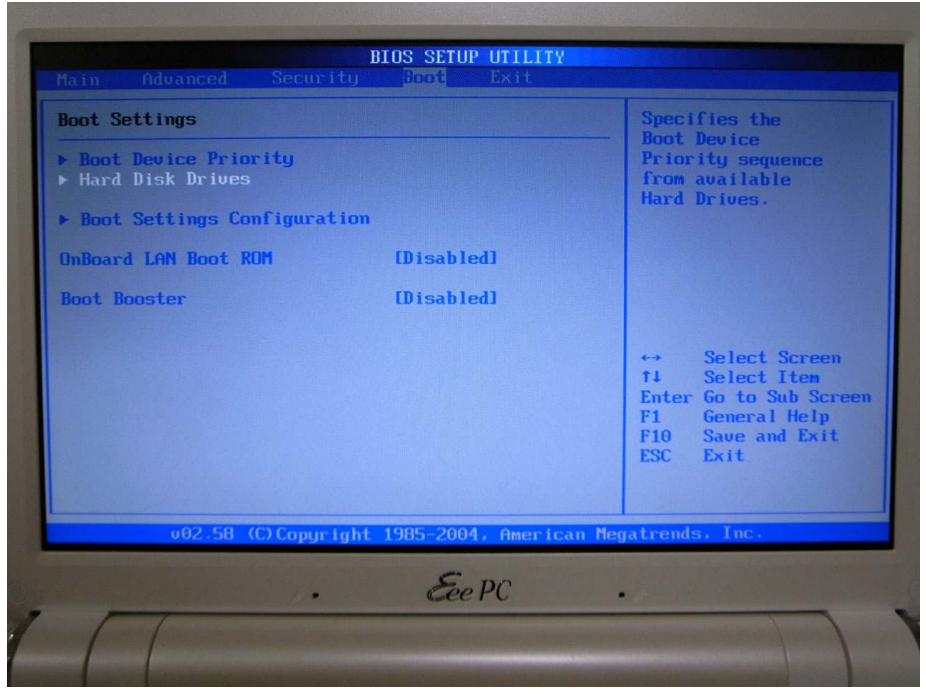

左右上下キーを使い、Boot の Hard Disk Drives を選択します。

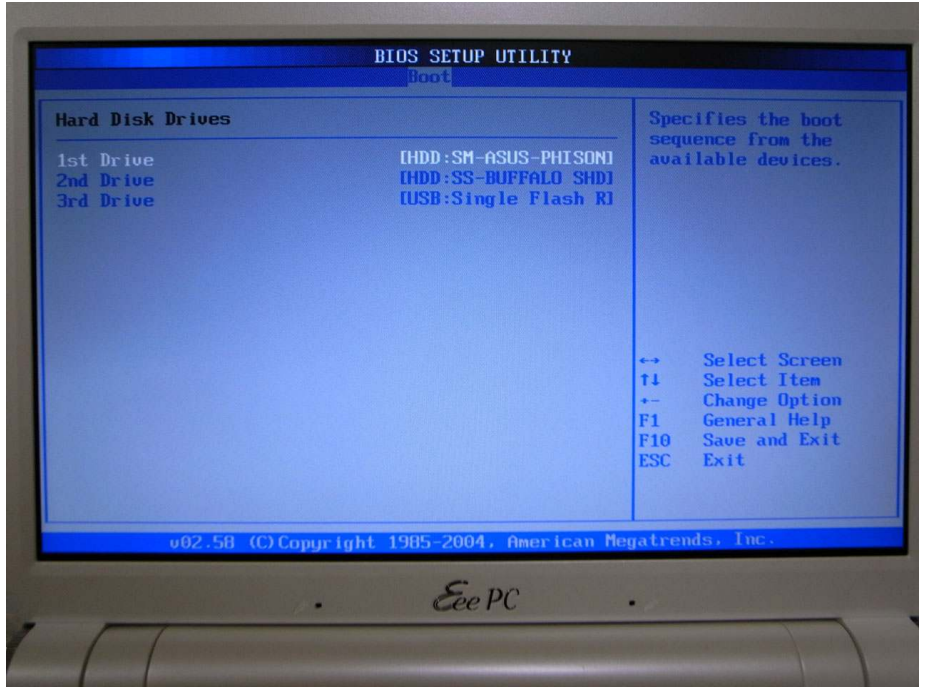

1 st Drive が SM(セカンダリマスタ)-ASUS-PHISON SSD になっています。 既にドライブのデータのコピーは完了しているので Enter キーを押し

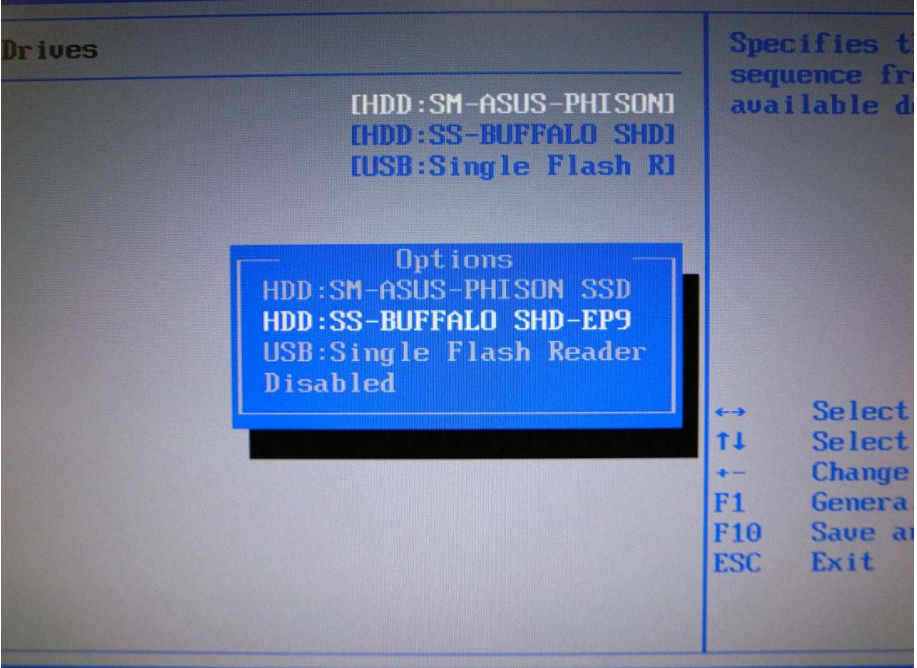

SS(セカンダリスレーブ)-BUFFALO SHD-EP9 を選択して Enter キーを押します。

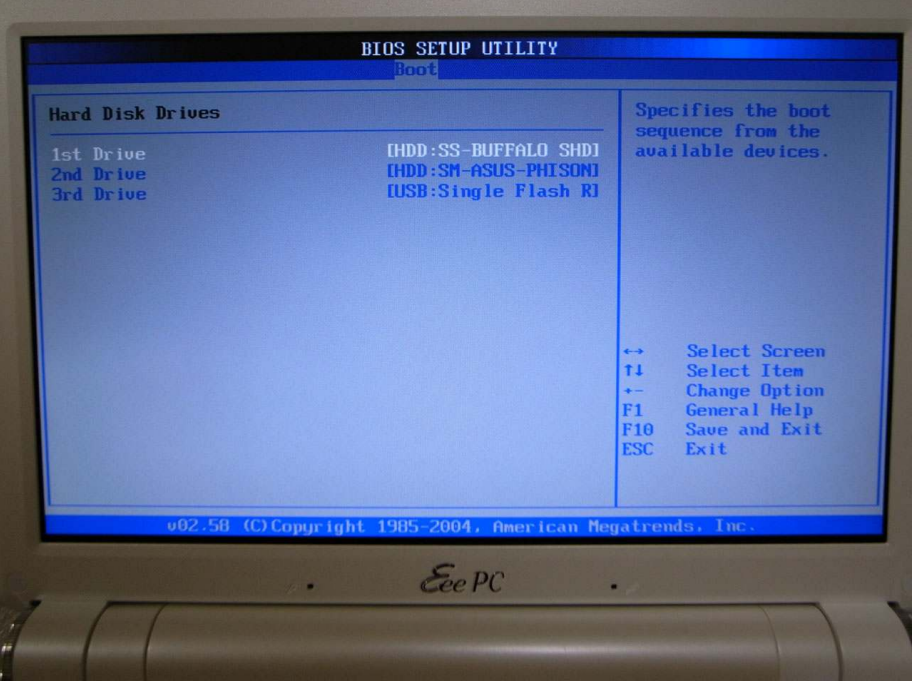

ドライブの順番が 1 st Drive SS-BUFFALO SHD-EP9 2 ndDrive SM-ASUS-PHISON SSD となっていることを確認します。

Esc キーを押して前の画面へ戻ります。

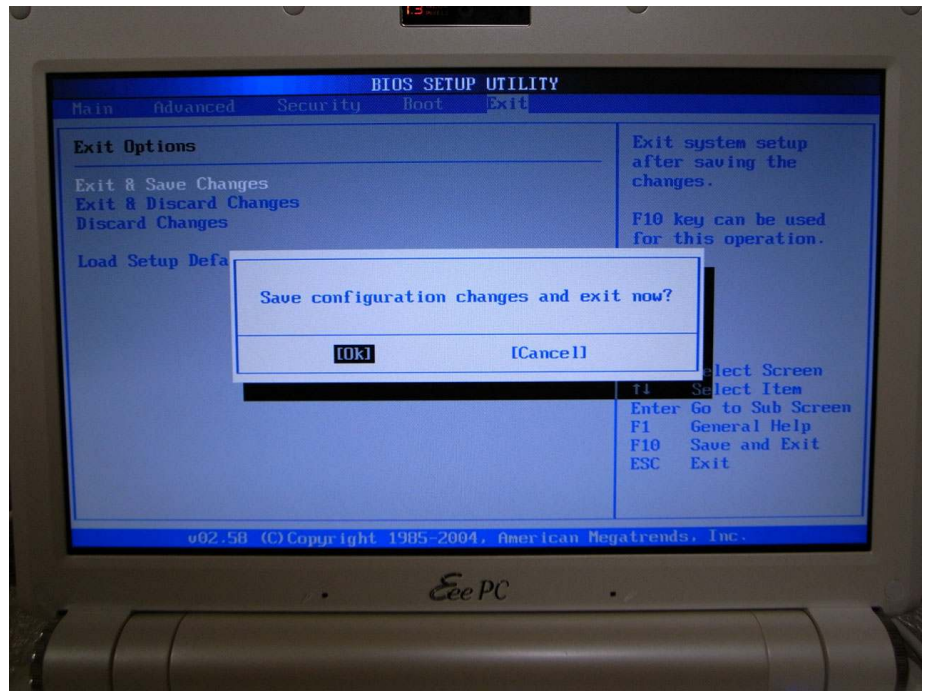

Exit の項目で Exit & Save Changes を押し、

Save configuration changes and exit now?

と表示されたら OK を選択して BIOS を終了し、再起動します。

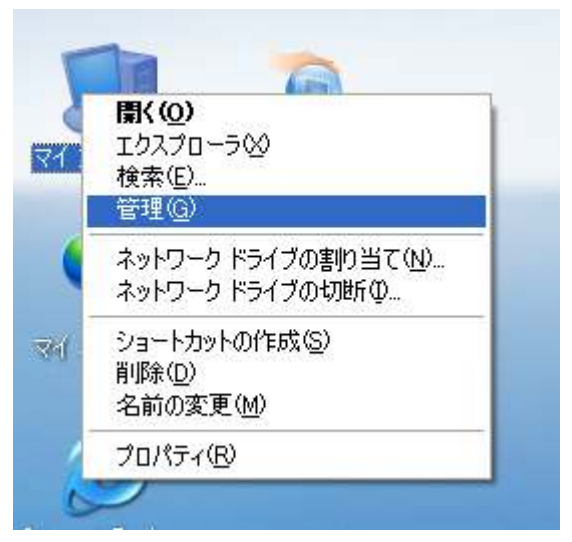

Windows XP が起動したらマイコンピュータを右クリックします。

| 黒コンピュータの管理                                                                                                    |                                                                                                    |                                                                                                    |                                                                                                    |                                  |
|----------------------------------------------------------------------------------------------------|----------------------------------------------------------------------------------------------------|----------------------------------------------------------------------------------------------------|----------------------------------------------------------------------------------------------------|----------------------------------|
| ファイル(E)<br><b>揉作(A)</b><br>表示W                                                                                                    | ウィンドウ(M)<br><b>ヘルプ(H)</b>                                                                                                    |                                                                                                    |                                                                                                    | $  \times$                       |
| ピ<br>E<br><b>BO</b><br><b>DB</b><br>⇔                                                                                                    | $\boxtimes$ $\times$ $\boxtimes$ $\boxtimes$                                                                                                    |                                                                                                    |                                                                                                    |                                  |
| コンピュータの管理(ローカル)<br>狐 システム ツール<br>Ė.<br>国 同 イベント ビューア<br>■共有フォルダ<br>田<br> ■ ■ パフォーマンス ログと警告<br>■ デバイス マネージャ<br>2 記憶域<br>a<br>田 会 リムーバブル記憶域<br>■ ディスク デフラグ ツール<br>器ディスクの管理<br>■ サービスとアプリケーション | レイアウト<br>ポリューム<br>3<br>パーティション<br>パーティション<br>(Cont)<br>$\bigcirc$ (C:)<br>パーティション<br>$\bigcirc$ (D:)<br>パーティション<br>S <sub>D</sub> (E)<br>$\left\langle \cdot \right\rangle$ | 種類<br>ベーシック<br>ベーシック<br>ベーシック<br><b>NTFS</b><br>ベーシック<br><b>NTFS</b><br>パーティション ベーシック<br><b>FAT32</b><br>101 | 状態<br>ファイルシステム<br>正常 (EFI システム パーティシ <mark>)</mark><br>正常 (EFI システム パーティシ<br>正常 ①ステム)<br>正常 (アクティブ)<br>正常 | $\geq$<br>$\boldsymbol{\lambda}$ |
|                                                                                                    | ☞ ティスク 0<br>ベーシック<br>3.75 GB<br>オンライン<br>☞ ティスク 1                                                                                                    | (D:)<br>3.72 GB NTFS<br>正常 (アクティブ)                                                                           | 32 MB<br>正常 (EFI 3)                                                                                       |                                  |
|                                                                                                    | ベーシック<br>15.03 GB<br>オンライン                                                                                                    | (C <sub>2</sub> )<br>3.72 GB NTFS<br>正常 ①ステム)                                                                | 11.27 GB<br>39 MB<br>正常(<br>未割り当て                                                                         |                                  |
|                                                                                                    | ■ 未割り当て ■ プライマリ パーティション                                                                                                    |                                                                                                    |                                                                                                    |                                  |

ディスクの管理を表示し、未割り当て領域が作成されていることを確認します。

EASEUS Partition Manager Home Edition をインストールします。

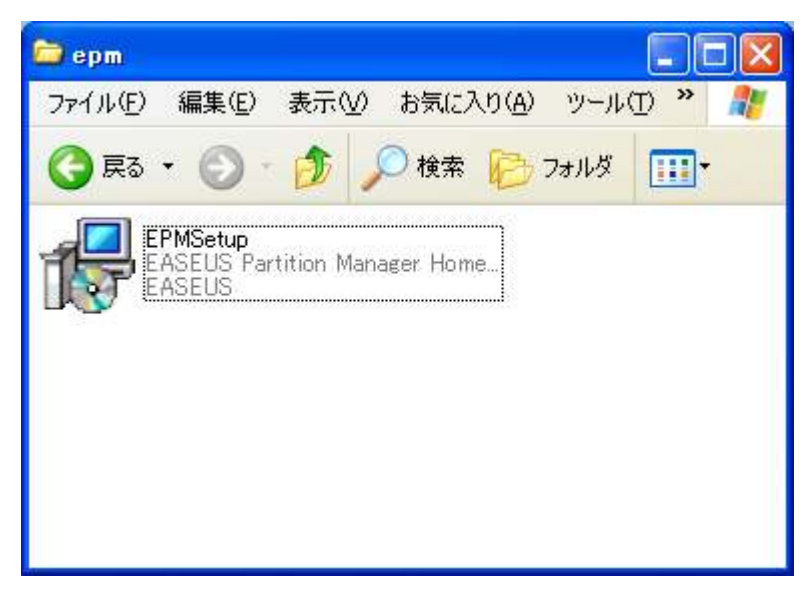

EPMSetup.exe を実行します。

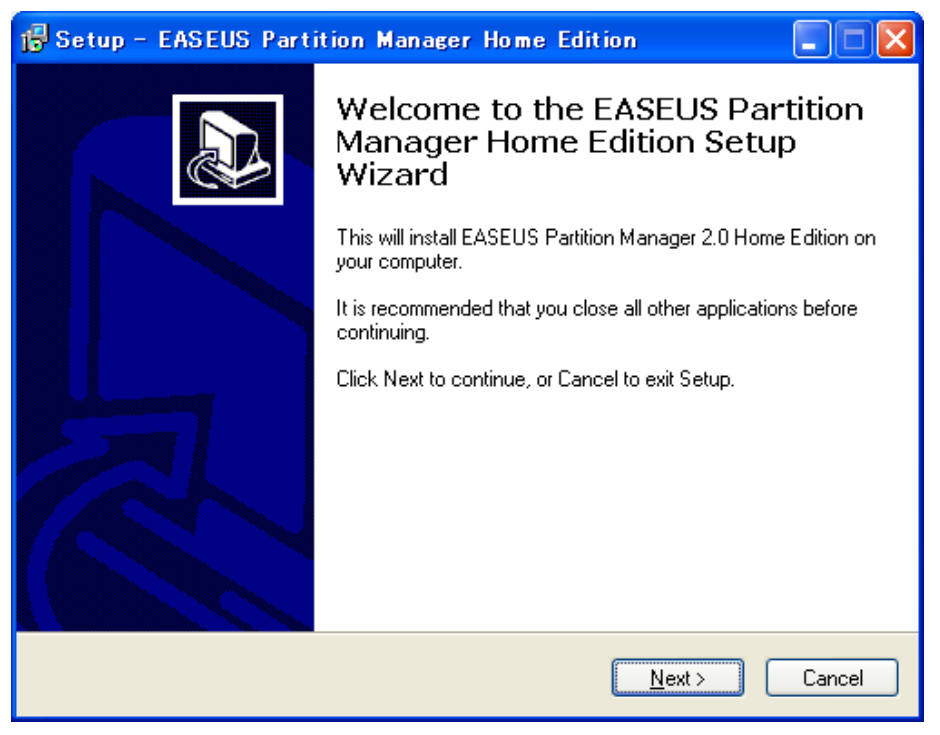

Next をクリックします。

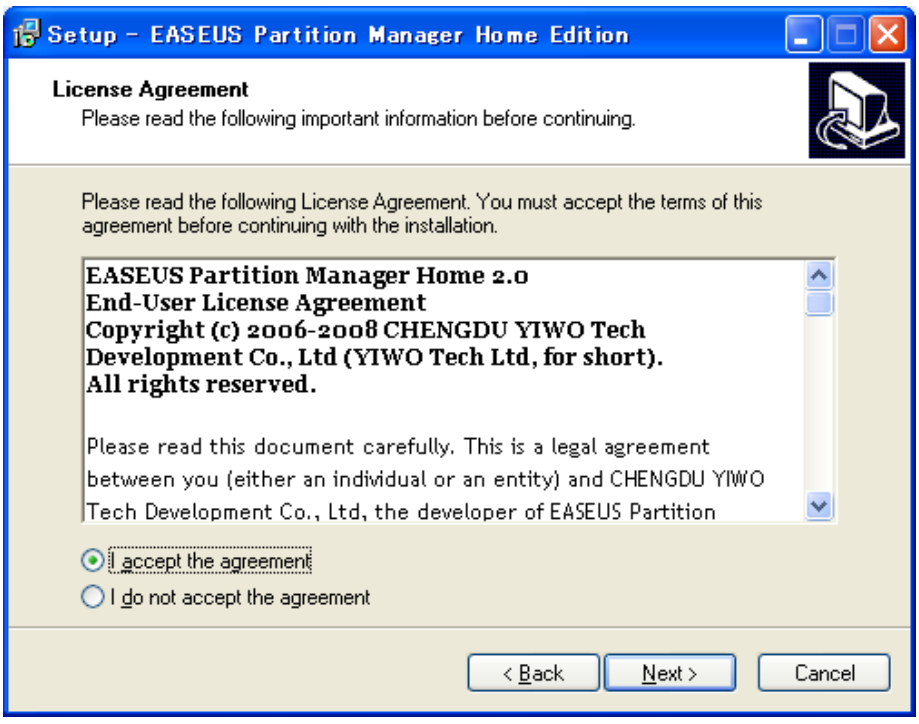

使用許諾契約が表示されます。一読し、同意できるのであれば I accept the agreement を選択して Next をクリックします。

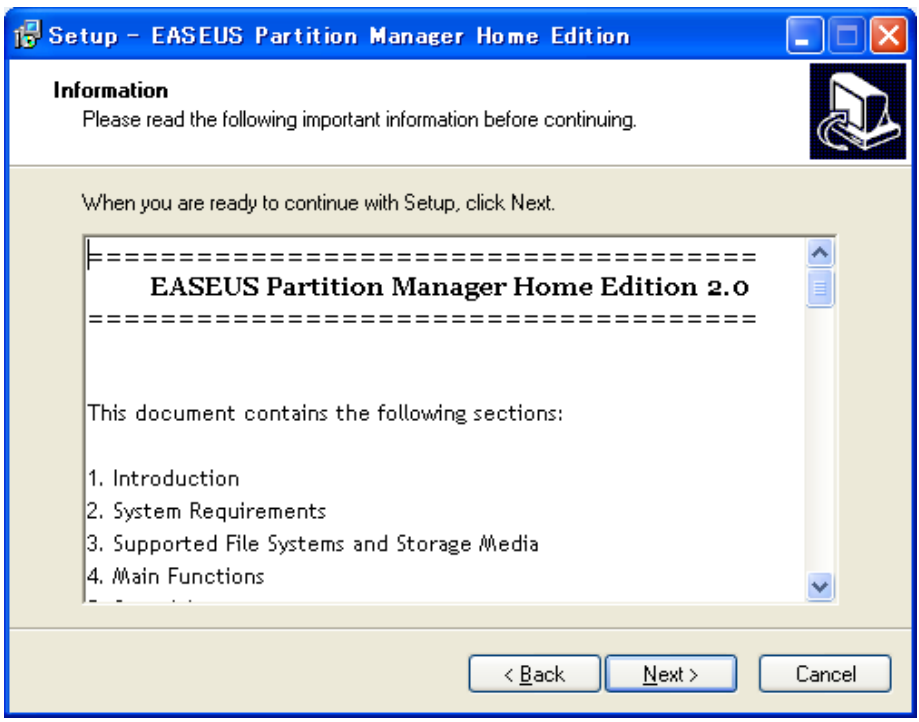

Next をクリックします。

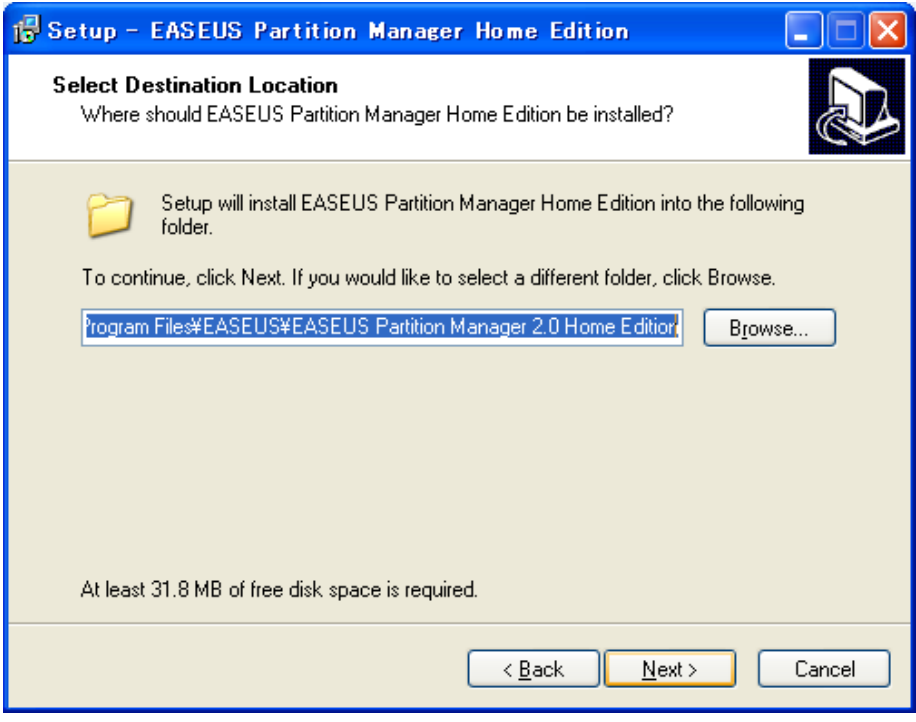

Next をクリックします。

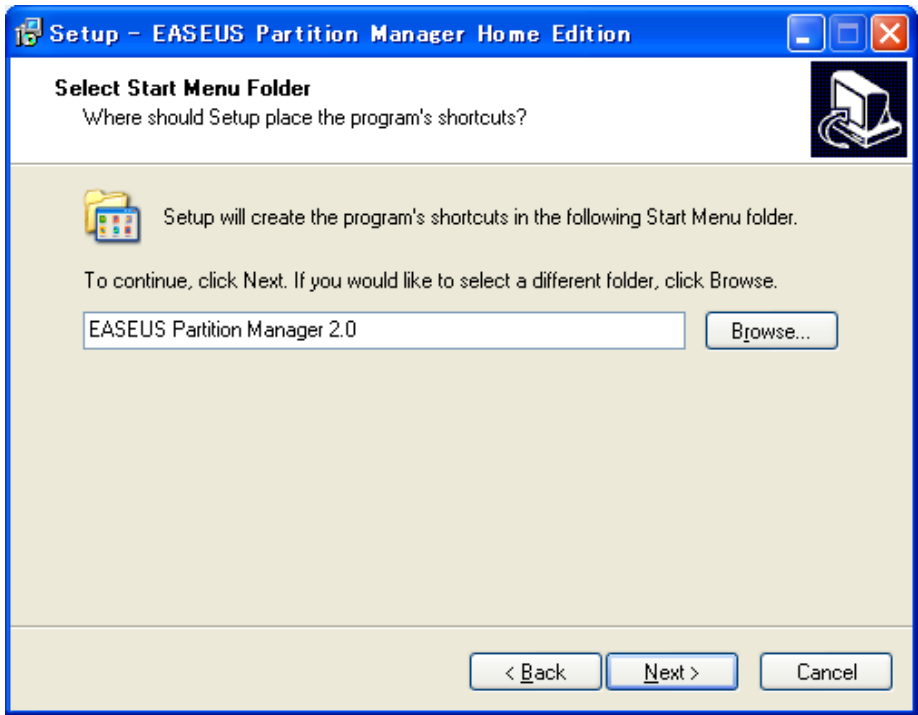

Next をクリックします。

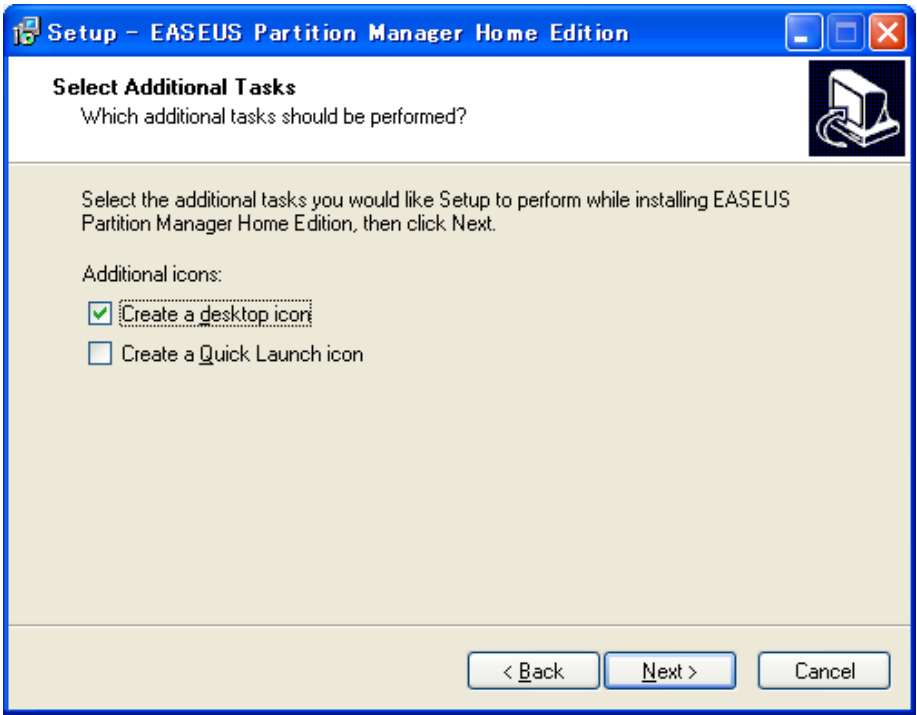

Next をクリックします。

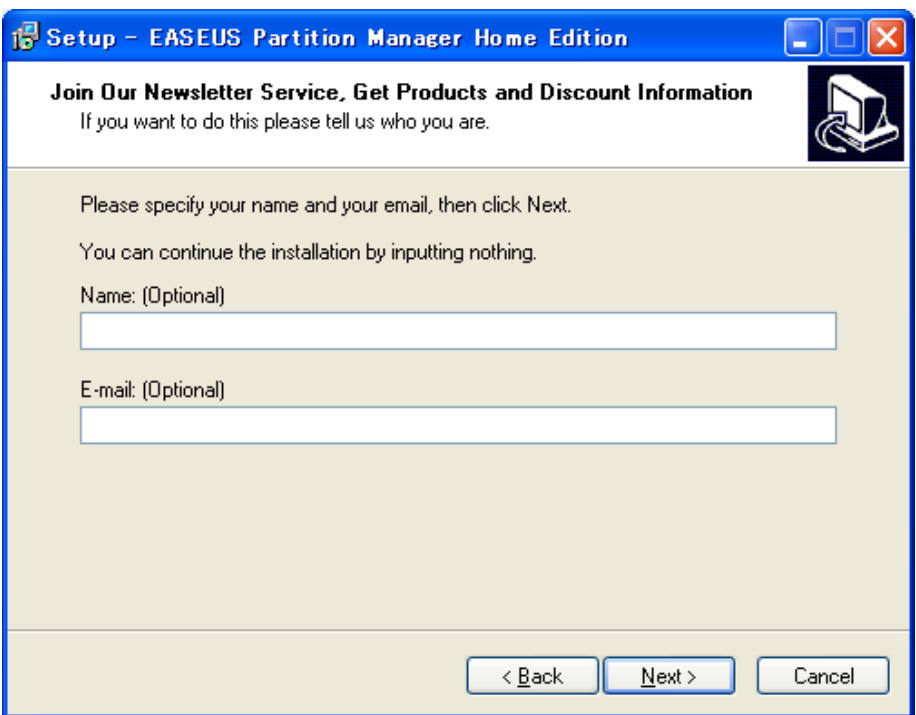

何も入力せず、Next をクリックします。

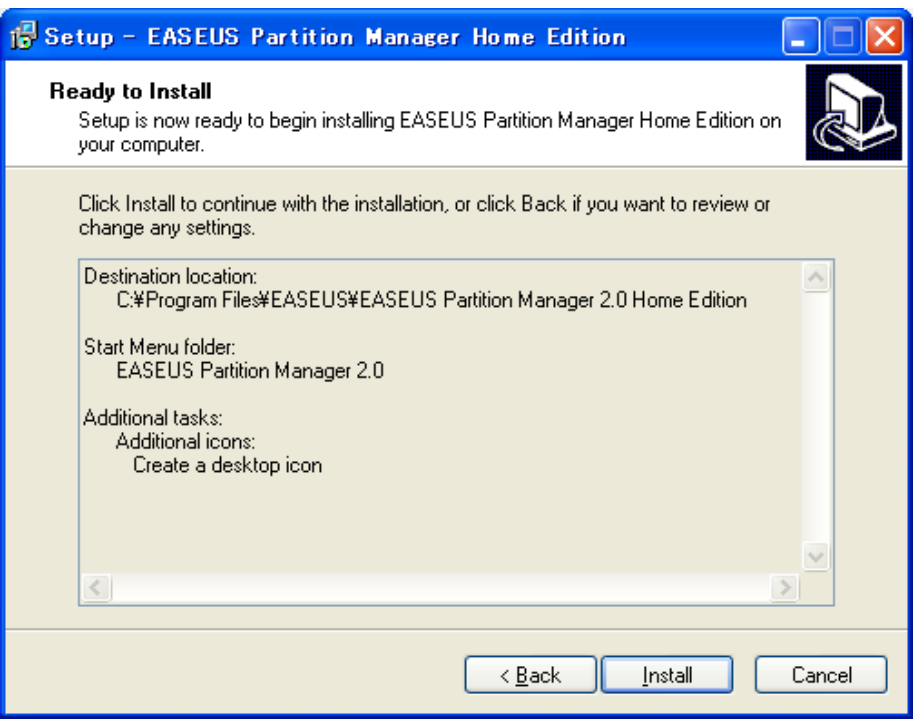

Install をクリックしてインストールを開始します。

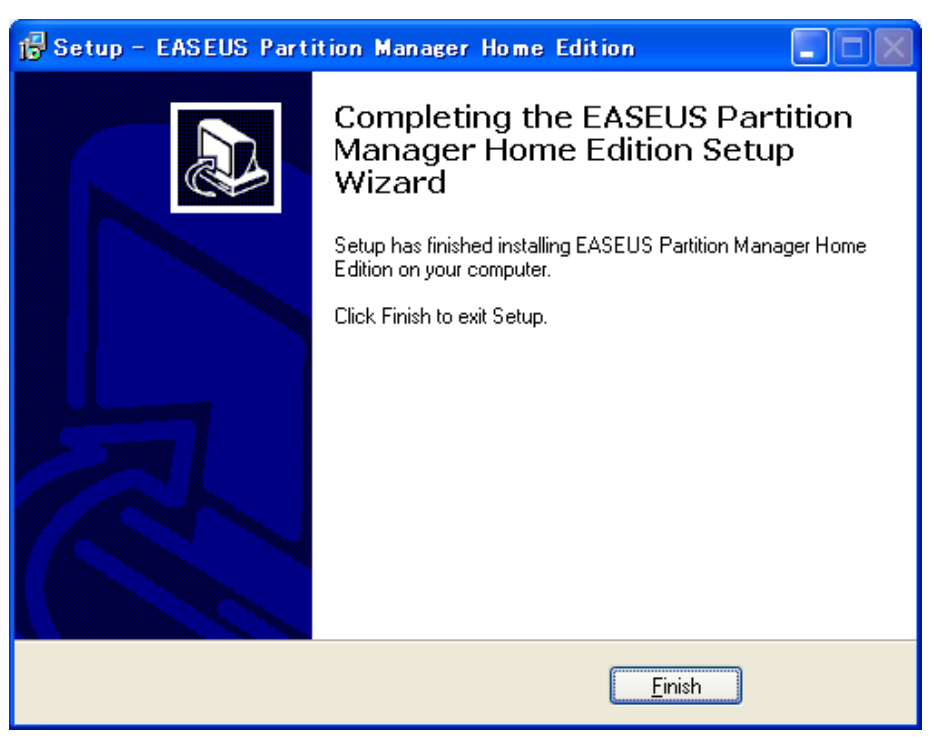

Finish をクリックし、セットアップを終了します。

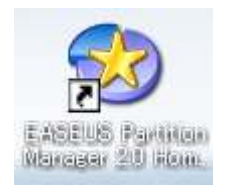

デスクトップの EASEUS Partition Manager を実行します。

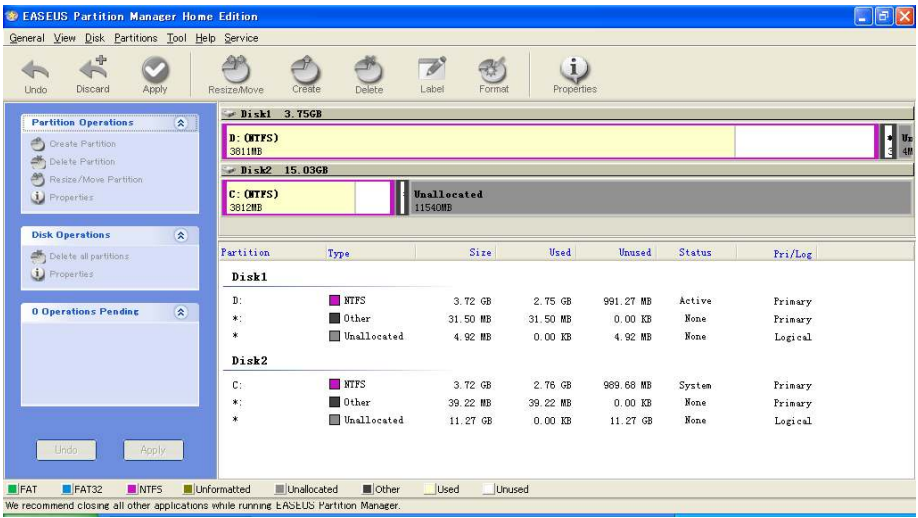

EASEUS Partition Manager Home Edition が起動します。

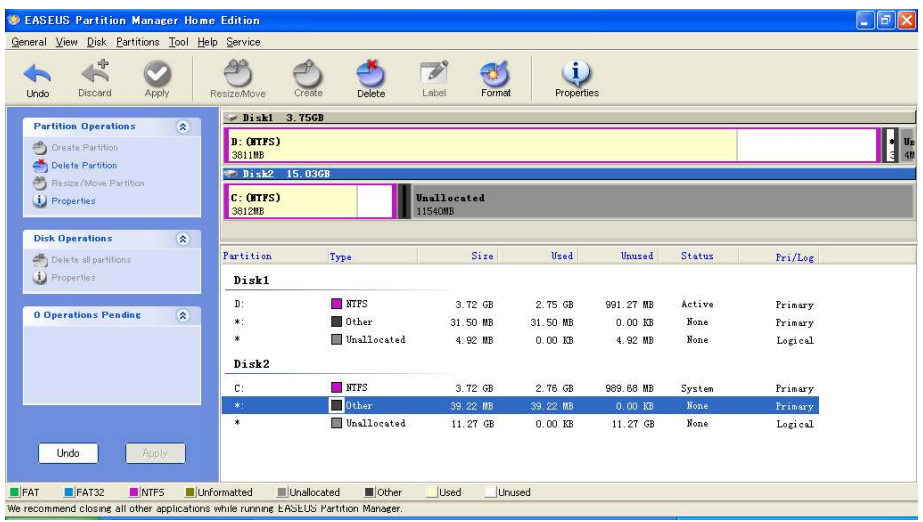

Disk2 の Other を選択して Delete Partition を選択します。

(EFI 領域が削除され、Boot Booster が使用出来なくなります)

※EFI 領域を保持したい場合はラネクシーから発売されている Acronis Disk Director シリーズを使用する事で実現できます。

| $\frac{1}{2}$<br>Undo<br>Discard<br>Apply    | 40<br><b>Resize/Move</b>                                 | Create<br>Delete | $\overline{\mathscr{O}}$<br>$\rightarrow$<br>Label<br>Format | O<br>Properties |           |        |         |  |
|----------------------------------------------|----------------------------------------------------------|------------------|--------------------------------------------------------------|-----------------|-----------|--------|---------|--|
| <b>Partition Operations</b>                  | $\blacktriangleright$ Disk1 3.75GB<br>$\hat{\mathbf{x}}$ |                  |                                                              |                 |           |        |         |  |
| Create Partition                             | D: (NTFS)<br>3811MB                                      |                  |                                                              |                 |           |        |         |  |
| Delete Partition                             | T Disk2 15,03GB                                          |                  |                                                              |                 |           |        |         |  |
| Resize/Move Partition<br><b>J</b> Properties | $C:$ $(MTFS)$                                            |                  | Unallocated                                                  |                 |           |        |         |  |
|                                              | 3812HB                                                   |                  | 11579MB                                                      |                 |           |        |         |  |
| <b>Disk Operations</b>                       | $\hat{\mathbf{x}}$                                       |                  |                                                              |                 |           |        |         |  |
| Delete all partitions                        | Partition                                                | Type             | Size                                                         | Used            | Unused    | Status | Pri/Loz |  |
| Properties                                   | Disk1                                                    |                  |                                                              |                 |           |        |         |  |
|                                              | $D$ :                                                    | N                | 3.72 GB                                                      | 2.75 GB         | 991.27 MB | Active | Primary |  |
| <b>1 Operations Pending</b>                  | $\hat{\mathbf{x}}$<br>$\ast$                             | 0ther            | 31.50 MB                                                     | 31.50 MB        | $0.00K$ B | None   | Primary |  |
|                                              |                                                          |                  |                                                              | $0.00$ KB       | 4.92 MB   | None   | Logical |  |
| 1 Delete *: on disk 2                        | ¥.                                                       | Unallocated      | 4.92 MB                                                      |                 |           |        |         |  |
|                                              | Disk2                                                    |                  |                                                              |                 |           |        |         |  |
|                                              | $C$ :                                                    | <b>NTFS</b>      | 3.72 GB                                                      | 2.76 GB         | 989.68 MB | System | Primary |  |

Disk2 の NTFS を選択して Resize/Move Partiton を選択します。

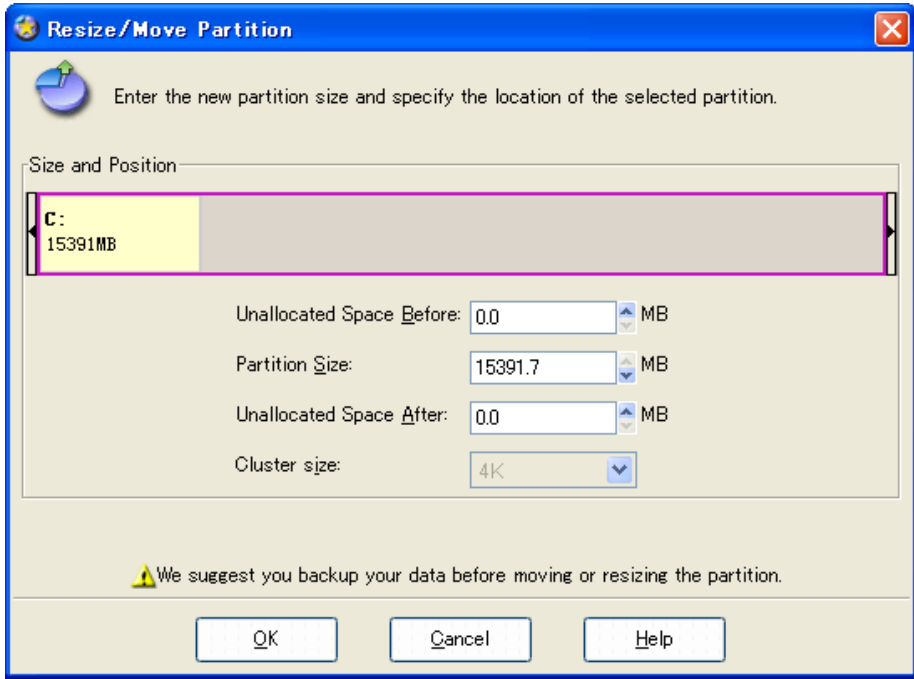

Partition Size を最大まで増やします。

| Discard<br>Undo<br>Apply                                                                  | <b>Resize/Move</b><br>$\blacktriangleright$ Disk1 3.75GB | Create<br>Delete          | Label<br>Format                | Properties                       |                                 |                        |                               |
|-------------------------------------------------------------------------------------------|----------------------------------------------------------|---------------------------|--------------------------------|----------------------------------|---------------------------------|------------------------|-------------------------------|
| $\hat{\mathbf{x}}$<br><b>Partition Operations</b><br>Create Partition<br>Delete Partition | D: OFFS)<br>3811MB<br>Disk2 15,03GB                      |                           |                                |                                  |                                 |                        |                               |
| Resize/Move Partition<br><b>J</b> Properties                                              | $c:$ $(TTS)$<br>15390MB                                  |                           |                                |                                  |                                 |                        |                               |
| $\hat{\mathbf{x}}$<br><b>Disk Operations</b>                                              |                                                          |                           |                                |                                  |                                 |                        |                               |
| Delete all partitions<br>Properties                                                       | Partition<br>Disk1                                       | Type                      | Size                           | Used                             | Unused                          | <b>Status</b>          | Pri/Log                       |
| $\hat{\mathbf{x}}$<br><b>2 Operations Pending</b><br>1 Delete *: on disk 2                | D:<br>*:<br>$\ast$                                       | N<br>0ther<br>Unallocated | 3.72 GB<br>31.50 MB<br>4.92 MB | 2.75 GB<br>31.50 MB<br>$0.00$ KB | 991.27 MB<br>0.00 KB<br>4.92 MB | Active<br>None<br>None | Primary<br>Primary<br>Logical |
| #2 Move/Resize O: on disk 2                                                               | Disk2<br>$C$ :                                           | <b>NTFS</b>               | 15.03 GB                       | 2.76 GB                          | 12.27 GB                        | System                 | Primary                       |
|                                                                                           |                                                          |                           |                                |                                  |                                 |                        |                               |

左下の Apply をクリックします。

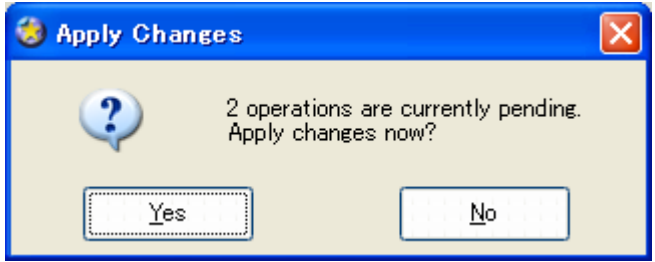

変更を適用するか問われますので Yes をクリックします。

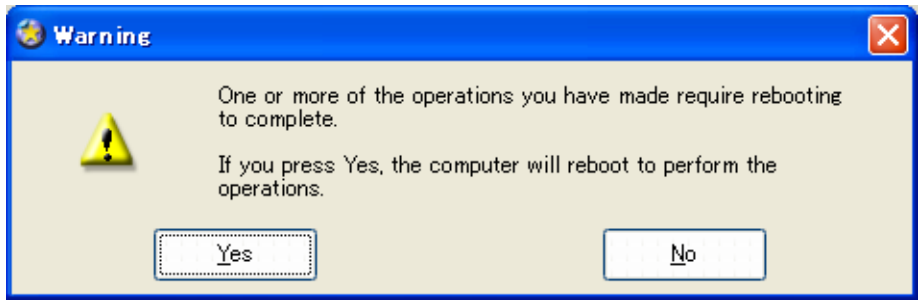

再起動を求められるので Yes をクリックします。

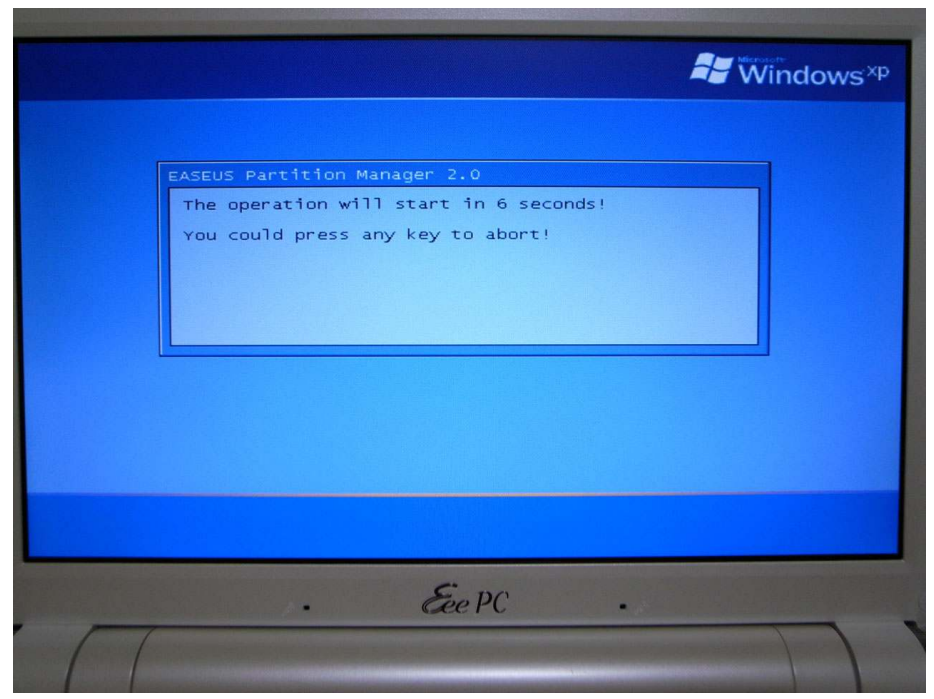

Windows XP 起動前に上の画面が表示されます。そのまま待ちます。

©2008 x-gadget

59/63

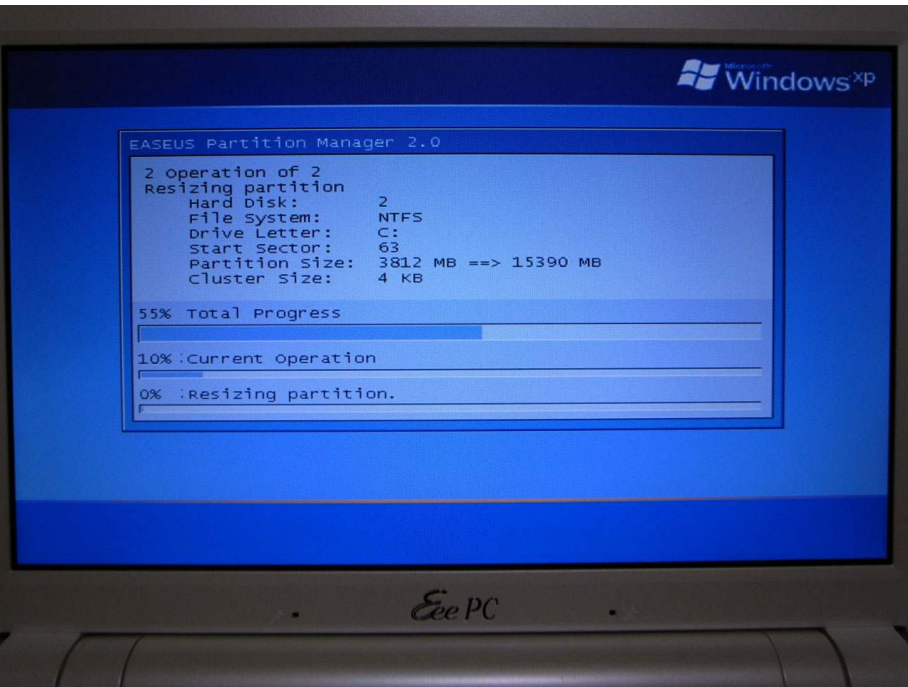

自動的にパーティションサイズが変更されます。

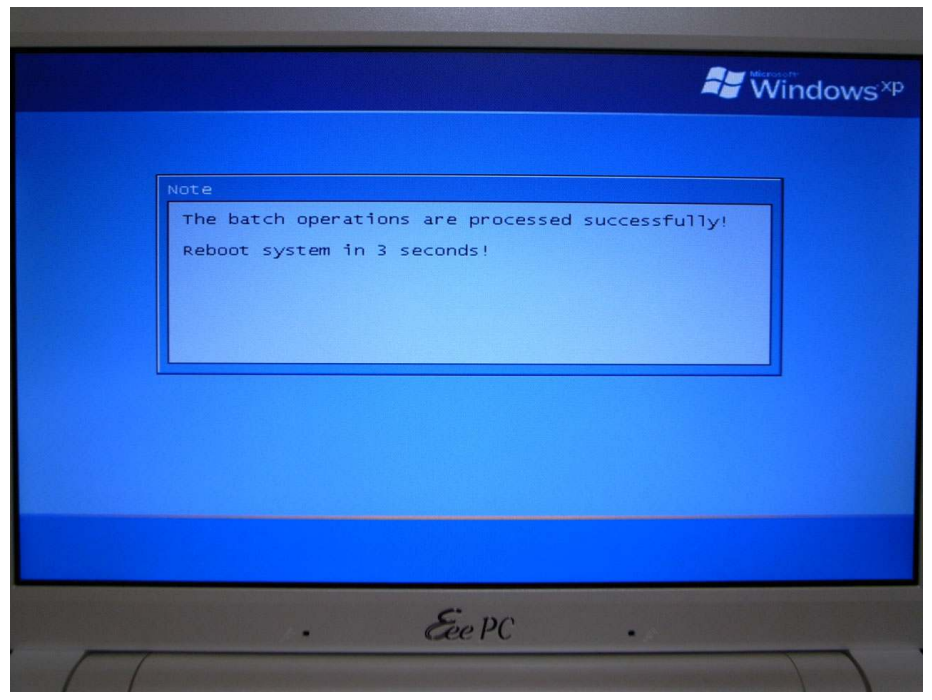

自動的に再起動します。

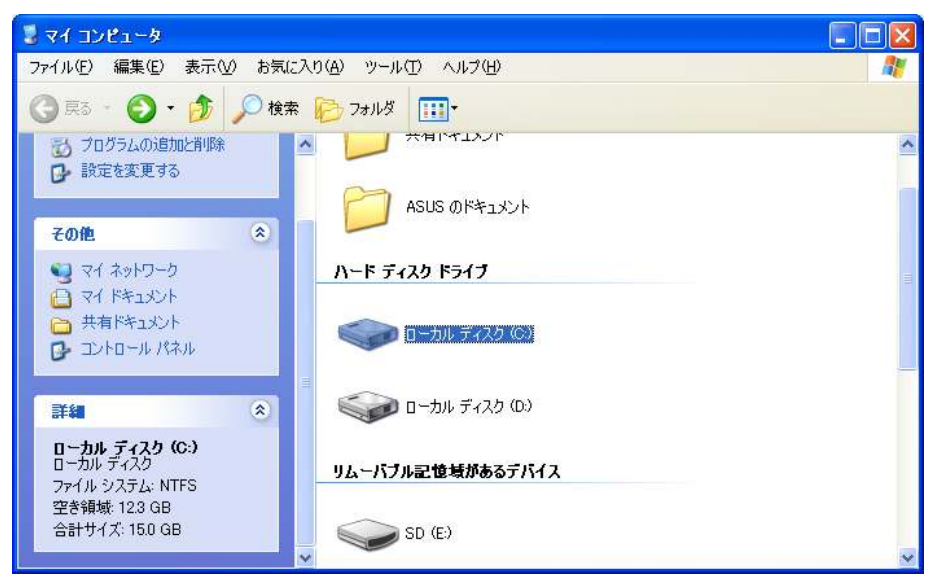

再起動後、C ドライブの容量が増えていることが確認できれば作業は終了です。

作業で使用した Acronis True Image 11 Home 体験版と EASEUS Partition Manager Home Edition はアンインストールして構いません。

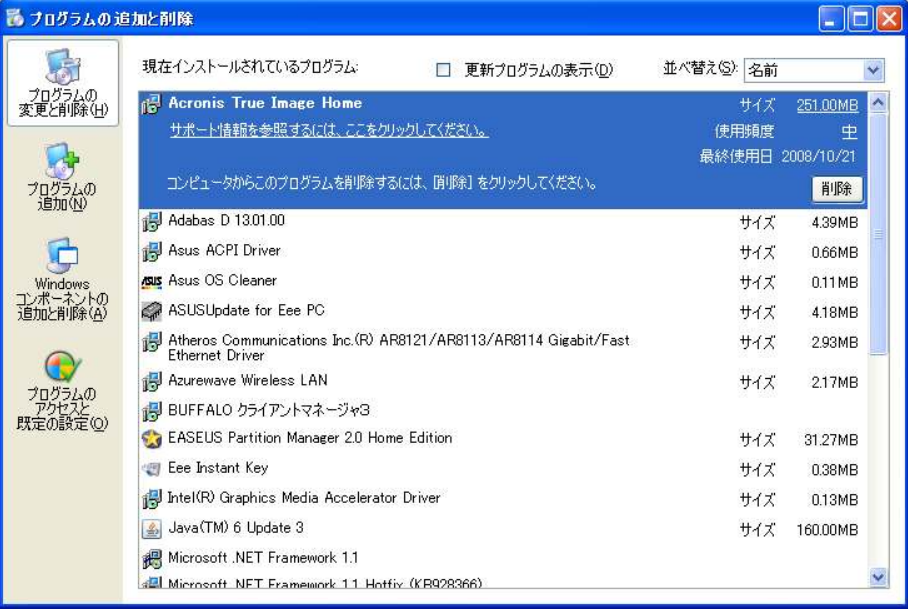

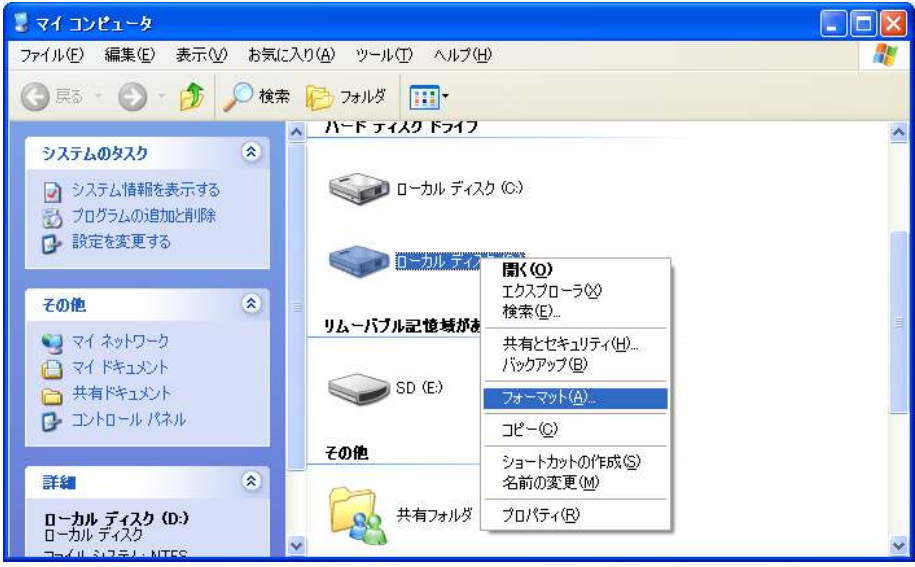

また、D ドライブとなった 4GB の SSD も以後使用しませんからフォーマットして も構いません。

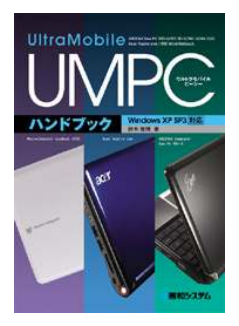

UMPC ハンドブック Windows XP SP3 対応 著者:鈴木 雅博(x-gadget: sumasa) ISBN: 978-4-7980-2072-3 判型:A5 ページ数:560 出版社:秀和システム 価格: 2730 円 (税込) (本体 2600 円)